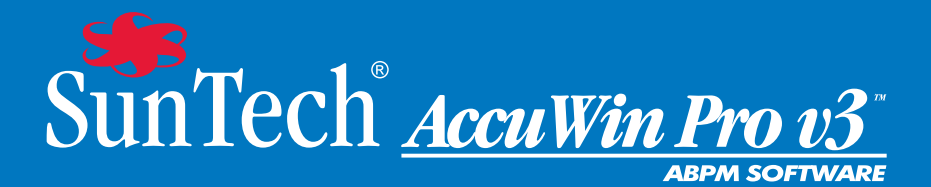

# Gebruikershandleiding

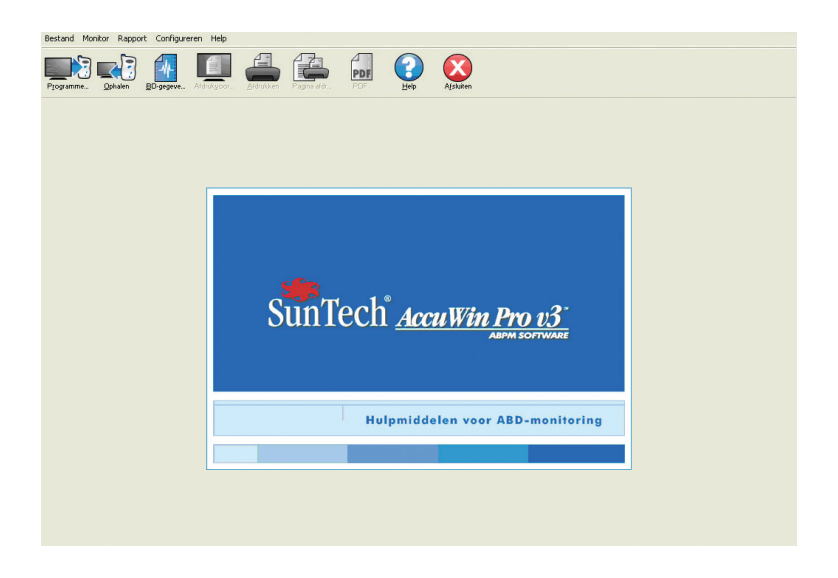

# **Inhoud**

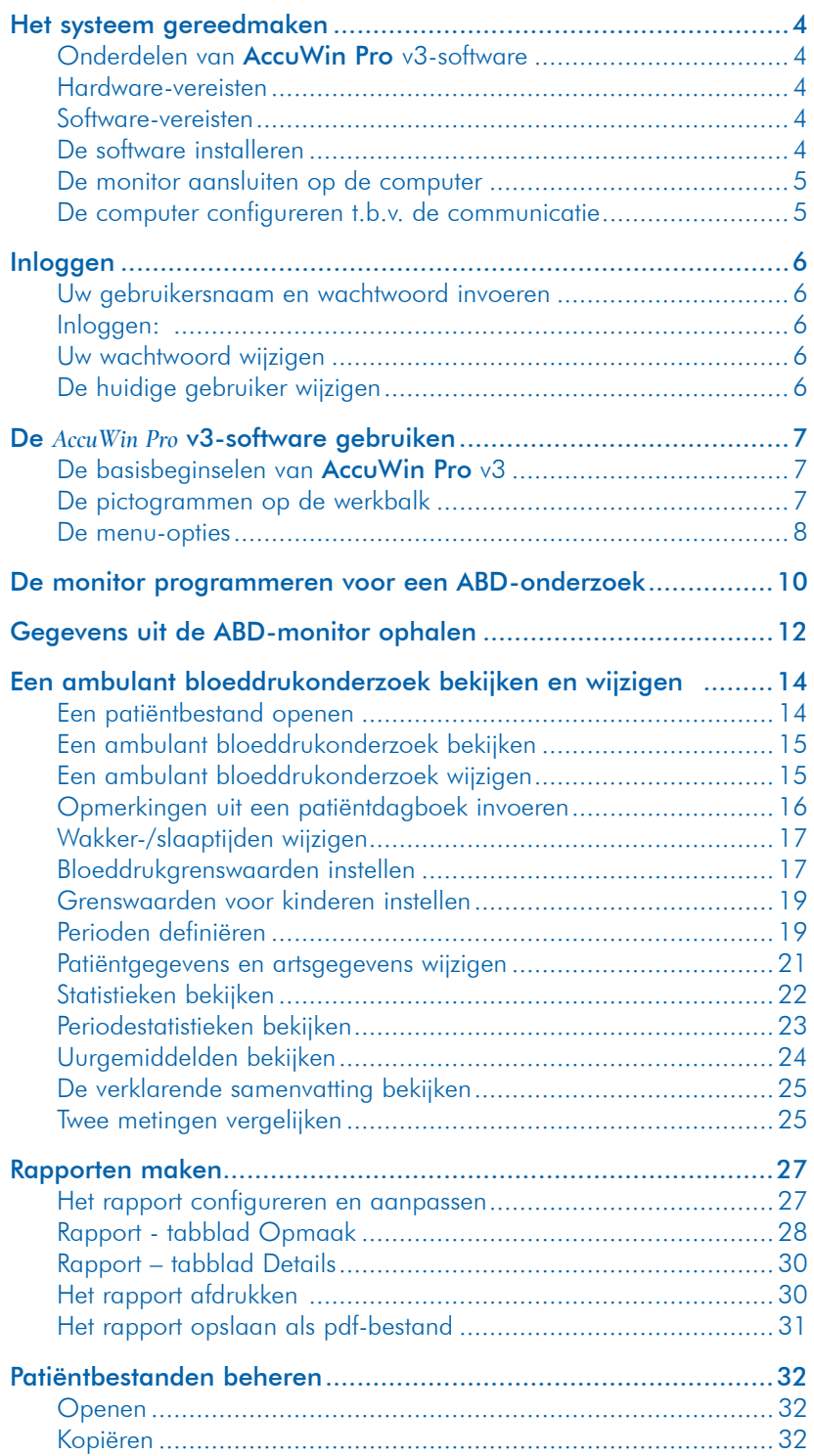

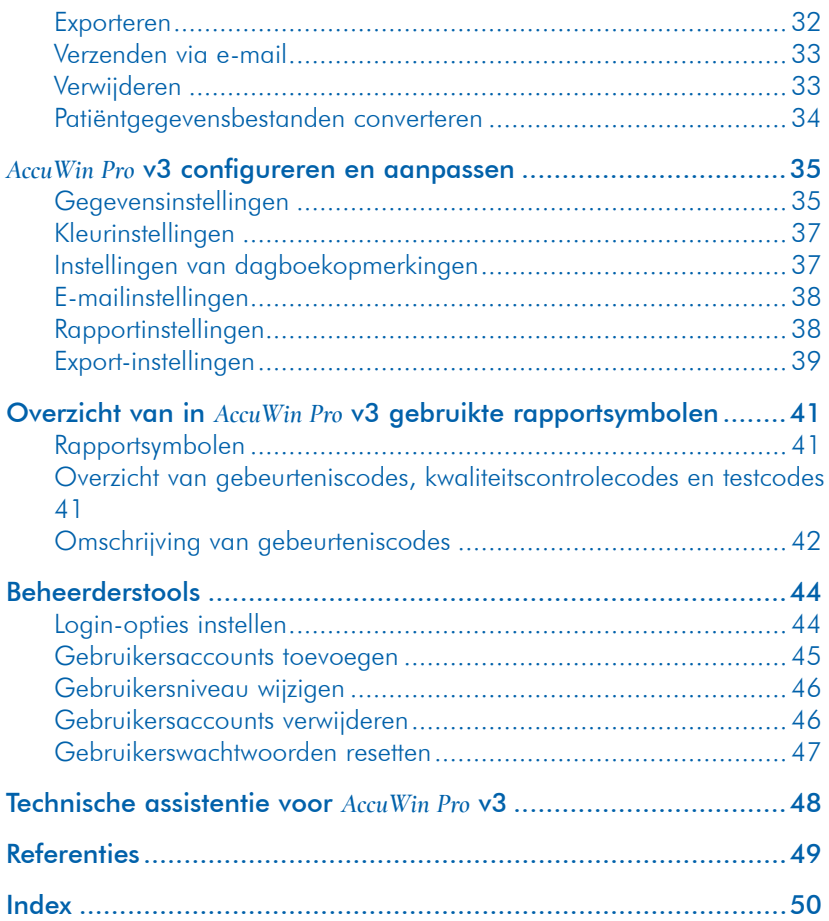

#### **4**

### **Het systeem gereedmaken**

### Onderdelen van AccuWin Pro v3-software

De volgende onderdelen zijn bij de *AccuWin Pro* v3-software inbegrepen:

- Gebruikershandleiding voor *AccuWin Pro* v3
- CD met *AccuWin Pro* v3
- USB-interfacekabel voor aansluiting van Oscar 2 op pc

### Hardware-vereisten

- Pentium-gebaseerde of gelijkwaardige PC-compatibele computer met CD-drive
- SVGA of compatibele display-adapter en monitor (minimaal aanbevolen resolutie 1024 x 768 pixels)
- Eén USB-poort
- 32 MB RAM en minimaal 20 MB vrije ruimte op de harde schijf (aanbevolen)

#### Software-vereisten

- Microsoft Windows versie 98 of later, maar niet Windows ME (Pagina 48 Windows 2000)
- Microsoft Internet Explorer 3 met Microsoft HTML Help

**LET OP:** De AccuWinPro software ondersteunt geen server licentie. Meerdere gebruikers die tegelijkertijd gebruik willen maken van dezelfde kopie van de AccuWinPro software, aanwezig op één bepaalde PC of op een server, is niet ondersteund.

### De software installeren

LET OP: Indien er reeds een eerdere versie van *AccuWin Pro* v3 is geïnstalleerd, raden we aan om voorafgaand aan de upgrade een back-up te maken van eerder verworven patiëntbestanden.

Plaats de installatie-CD in de CD-drive van uw computer. Indien CD autoplay op uw computer is ingeschakeld, volg dan de instructies die op het scherm verschijnen.

Als autoplay niet is ingeschakeld, volg dan onderstaande instructies:

- 1. Open Windows Explorer of Windows NT Explorer (Klik op de "Start"-knop van Windows en vervolgens op "Mijn computer").
- 2. Klik op de CD-drive.
- 3. Dubbelklik op het AUTORUN.EXE-bestand.
- 4. Volg de instructies op het scherm.

### De monitor aansluiten op de computer

De eerste stap in de communicatie met het apparaat is het aansluiten op de computer. Zorg ervoor dat de stroom naar de pc is uitgeschakeld om een elektrische schok te vermijden.

- 1. Sluit de USB-interfacekabel aan op de onderzijde van de ABD-monitor (Afb. 1).
- 2. Sluit het andere uiteinde van de USBinterfacekabel aan op een USB-poort op de achterzijde van de computer (Afb. 2).

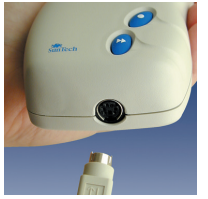

*Afbeelding 1: Onderzijde van de ABD-monitor*

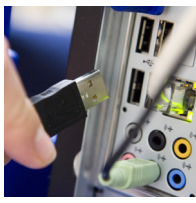

*Afbeelding 2: Achterzijde van de computer* 

LET OP: Wanneer de pc wordt uitgeschakeld, kan deze verbinding in stand blijven.

3. Als u de interfacekabel voor de seriële poort gebruikt, sluit de kabel dan aan op de 9-pins seriële poort op de achterzijde van uw computer.

### De computer configureren t.b.v. de communicatie

Tijdens het installeren van *AccuWin Pro* v3 wordt de driver voor de USB-kabel geladen. Zodra de kabel wordt aangesloten op de pc zal *AccuWin Pro* de kabel herkennen en deze automatisch selecteren als de verbinding met de monitor (Afb. 3).

Als u in plaats van een USB-poort een seriële poort gebruikt, moet de poort binnen *AccuWin Pro* nog worden ingesteld.

- 1. Ga naar het **Monitor**-menu en selecteer Configureer poort. Het tabblad hardware-instellingen van het configuratiescherm wordt weergegeven (Afb. 3).
- 2. Selecteer de seriële poort waarop de interfacekabel is aangesloten.
- 3. Selecteer het ABD-apparaat afhankelijk van de monitor die u gebruikt.

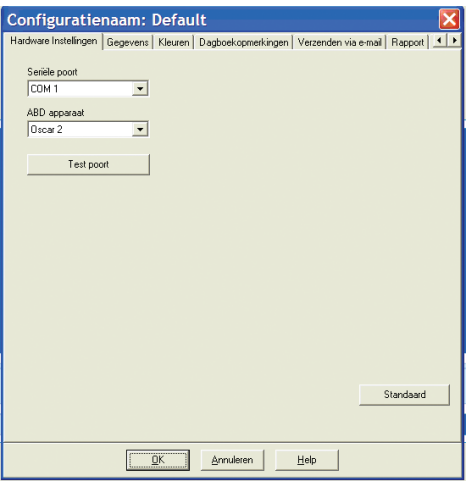

*Afbeelding 3: Hardware-instellingen*

- 4. Klik op Test poort om te verifiëren dat de instellingen juist zijn. Als de communicatie succesvol is, zal er snel een bevestigingsbericht verschijnen.
- 5. Selecteer OK.

# **Inloggen**

*AccuWin Pro* v3 beschermd vertrouwelijke patiëntgegevens door de systeembeheerder de mogelijkheid te geven een inlogproces in te schakelen dat vereist dat alle gebruikers moeten inloggen voordat ze toegang krijgen tot de gegevens in *AccuWin Pro* v3. Inloggen is niet standaard vereist, tenzij de systeembeheerder dit inschakelt. Kies, voor het inschakelen van deze functie, Configureren > Beheerderstools.

### Uw gebruikersnaam en wachtwoord invoeren

Als de beheerder van *AccuWin Pro* v3 wachtwoordcontrole heeft ingeschakeld, moet u een geldige gebruikersnaam en een geldig wachtwoord invoeren wanneer u *AccuWin Pro* v3 opent of de huidige gebruiker wijzigt.

LET OP: De beheerder kan *AccuWin Pro* v3 zodanig instellen dat een gebruiker automatisch wordt uitgelogd indien het programma een bepaald aantal minuten niet wordt gebruikt. Als u wordt uitgelogd, moet u opnieuw inloggen.

#### Inloggen:

- 1. Voer een geldige gebruikersnaam in.
- 2. Voer een geldig wachtwoord in.
- 3. Klik op OK.

### Uw wachtwoord wijzigen

Als u uw huidige wachtwoord weet, kunt u het wijzigen. Als u voor de eerste keer inlogt, moet u het aan u toegekende standaard wachtwoord wijzigen. U moet onder uw naam zijn ingelogd voordat u uw wachtwoord kunt wijzigen.

- 1. Ga naar het Configuratie-menu en kies Wijzig wachtwoord
- 2. Voer uw huidige wachtwoord in.
- 3. Voer uw nieuwe wachtwoord in. Het mag alfanumeriek zijn en moet minstens uit 6 tekens bestaan.
- 4. Voer uw nieuwe wachtwoord nogmaals in ter bevestiging.
- 5. Klik op OK.

LET OP: Als u uw wachtwoord vergeet, moet u de beheerder vragen uw wachtwoord te resetten. Als u uw huidige wachtwoord weet, kunt u uw wachtwoord wijzigen.

# De huidige gebruiker wijzigen

- 1. Ga naar het Configutatie-menu en selecteer Wijzig gebruiker.
- 2. Voer een geldige gebruikersnaam in.
- 3. Voer een geldig wachtwoord in.
- 4. Klik op OK.

# **De** *AccuWin Pro* **v3-software gebruiken**

Met *AccuWin Pro* v3 kunt u de ABD-monitor naar wens programmeren en op eenvoudige wijze belangrijke meetgegevens verzamelen en ophalen.

### De basisbeginselen van AccuWin Pro v3

- De werkbalk geeft snel toegang tot veel gebruikte functies.
- De menubalk geeft u toegang tot alle functies van de software.

### De pictogrammen op de werkbalk

- Programmeren: Programmeert de monitor voor een ABD-onderzoek.
- Ophalen: Haalt een ABD-onderzoek op uit de monitor.
- **Bloeddrukgegevens: Opent een ABD-onderzoek.**
- Afdrukvoorbeeld: Toont een afdrukvoorbeeld van een rapport.
- Afdrukken: Drukt een rapport af.
- Pagina afdrukken: Drukt de rapportpagina van de getoonde gegevens af.
- PDF: Slaat het rapport op als PDF-bestand (Adobe Portable Document Format).
- Help: Geeft de online hulpfunctie weer.
- Afsluiten: Sluit *AccuWin Pro* v3 af.

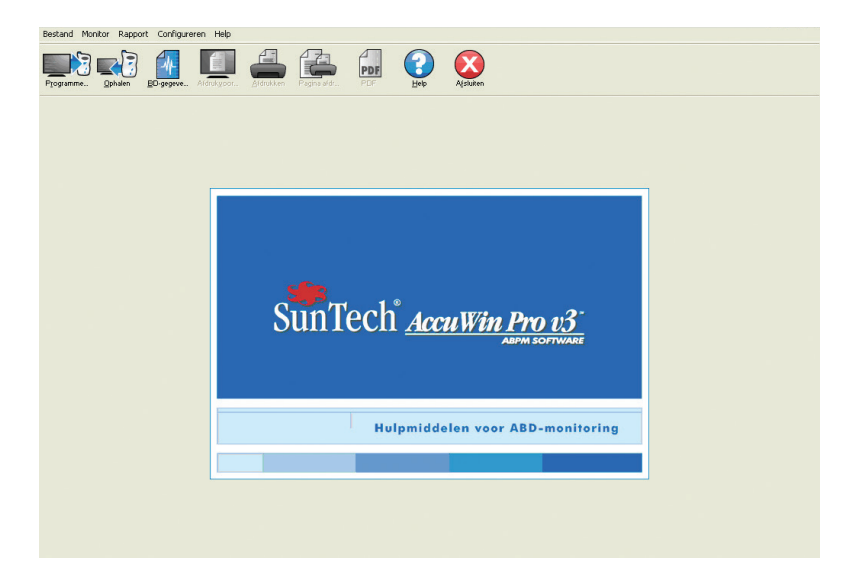

*Afbeelding 4: Openingsscherm*

### De menu-opties

*AccuWin Pro* v3-software omvat de volgende menu-opties:

#### Bestand:

- Openen: Opent een lijst met patiëntgegevensbestanden die u kunt selecteren.
- Sluiten: Sluit het momenteel weergegeven patiëntgegevensbestand.
- Kopiëren: Toont een lijst met patiëntgegevensbestanden. Selecteer het bestand dat u wilt kopiëren.
- Exporteren: Stelt u in staat *AccuWin Pro* v3-gegevensbestanden te exporteren naar bestanden in ASCII- of GDT-formaat. U kunt het momenteel weergegeven bestand of een bestand uit de lijst met patiëntbestanden exporteren.
- E-mail: Creëert een nieuw e-mailbericht, voegt geselecteerde patiëntgegevensbestanden toe, en verzendt de e-mail via SMTP (Simple Mail Transfer Protocol) naar zijn bestemming.
- Verwijderen: Verwijdert één of meer patiëntgegevensbestanden. Elk patiëntbestand bevat ALLE bloeddrukmetingen van die patiënt; dus wanneer een patiëntbestand wordt verwijderd, worden ALLE bloeddrukmetingen van die patiënt gewist.
- Afsluiten: Sluit *AccuWin Pro* v3 af.

LET OP: Er zijn verschillende sneltoetsen in *AccuWin Pro* v3 geprogrammeerd; deze worden aangeduid door een onderstreepte letter. De functie kan worden uitgevoerd door de "Alt"-toets en de onderstreepte letter in te drukken. Voorbeeld: de *AccuWin Pro*v3 helpfunctie kan worden geopend door "Alt" en "h" in te drukken.

### Monitor:

- Programmeer onderzoek: Bereid de monitor voor op een onderzoek bij een patiënt door u de parameters voor die patiënt te laten instellen.
- Haal gegevens op: Haalt patiëntgegevens op die met de ABD-monitor zijn verzameld.
- Configureer poort: Laat u de computer configureren ten behoeve van de communicatie met de ABD-monitor. U kunt de door u geselecteerde instellingen testen om er zeker van te zijn dat het systeem operationeel is.
- Bekijk monitorconfiguratie: Toont de configuratie-instellingen voor de monitor die in het weergegeven onderzoek zijn gebruikt.

#### Rapport:

- Configureren: Laat u de rapportopmaak kiezen en de rapportinstellingen aanpassen.
- Afdrukvoorbeeld: Toont het rapport zoals het afgedrukt wordt met de huidig ingestelde opmaak.
- Afdrukken: Drukt het rapport af met de momenteel ingestelde opmaak.
- Druk pagina af: Drukt de rapportpagina af die overeenkomt met de selectie in het hoofdscherm van AccuWin.
- Maak PDF: Slaat het rapport op als PDF-bestand (Adobe Acrobat Portable

#### **8**

Document Format). In het PDF-bestand is alle informatie ten aanzien van lettertype en lay-out van het rapport vastgelegd. U kunt een PDF-bestand ter informatie of beoordeling naar anderen verzenden.

### Configureren:

• Voorkeuren: Laat u de wijze instellen waarop u bloeddrukgegevens verzamelt en verwerkt. U kunt hardware- en gegevensinstellingen wijzigen, kleuren in grafieken en kaarten aanpassen, een lijst met opmerkingen aanpassen waaruit artsen opmerkingen kunnen selecteren over patiënten, e-mailinstellingen configureren, rapportinstellingen configureren en opties instellen voor het exporteren van gegevens.

Als u de gegevens beheert voor een grote medische praktijk of een instelling die klinische onderzoeken uitvoert voor meerdere cliënten, kunt u verschillende configuratieprofielen genereren—bijvoorbeeld, één voor elke arts in de praktijk of één voor elke cliënt van de instelling.

- Beheerderstools: Hiermee kunt u nieuwe gebruikersaccounts aanmaken, toegangsniveaus wijzigen (niveaus voor beheerders of gebruikers), gebruikerswachtwoorden resetten, het inlogproces inschakelen en het automatisch uitloggen inschakelen (indien het programma een bepaald aantal minuten niet wordt gebruikt).
- Wijziq wachtwoord: (verschijnt alleen indien het inlogproces is ingeschakeld door de beheerder van *AccuWin Pro* v3). Hiermee kunt u uw wachtwoord wijzigen. Om dit te kunnen doen, moet u uw huidige wachtwoord weten.
- Wijzig gebruiker: (verschijnt alleen indien het inlogproces is ingeschakeld door de beheerder van *AccuWin Pro* v3). Hiermee kunt u de momenteel ingelogde gebruiker wijzigen.
- **Diagnostiek:** Toont een lijst met diagnostische gegevens ten behoeve van de technische ondersteuning van SunTech.

### Help:

- Helponderwerpen: Geeft de online hulpfunctie weer.
- SunTech-website: Opent de website van SunTech.
- Over: Toont de versie van *AccuWin Pro* en het beschikbare geheugen en platform van uw computer.

### **De monitor programmeren voor een ABD-onderzoek**

Het voorbereiden van de monitor op een ABD-onderzoek is eenvoudig; u vult op het scherm een formulier in om de parameters voor uw patiënt in de monitor te programmeren.

Het programmeren van de monitor:

- 1. Ga naar het **Monitor**-menu en selecteer Programmeer onderzoek. Of klik op het Programmeer-pictogram op de werkbalk.
- 2. Voer de instellingen in in het formulier (Afb. 5).
- 3. Klik op OK. Een indicatorbalk toont de voortgang wanneer de gegevens worden overgedragen naar de monitor en verdwijnt zodra het programmeren succesvol is voltooid.

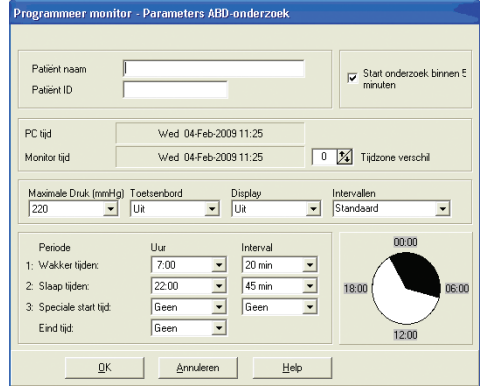

*Afbeelding 5: Het programmeren van de monitor*

De meetparameters kunnen als volgt worden aangepast:

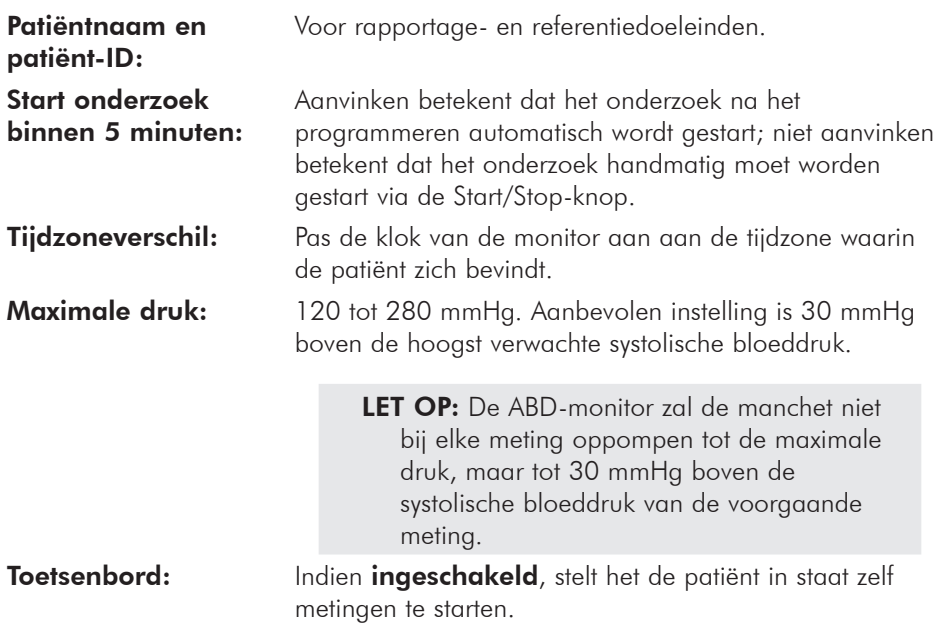

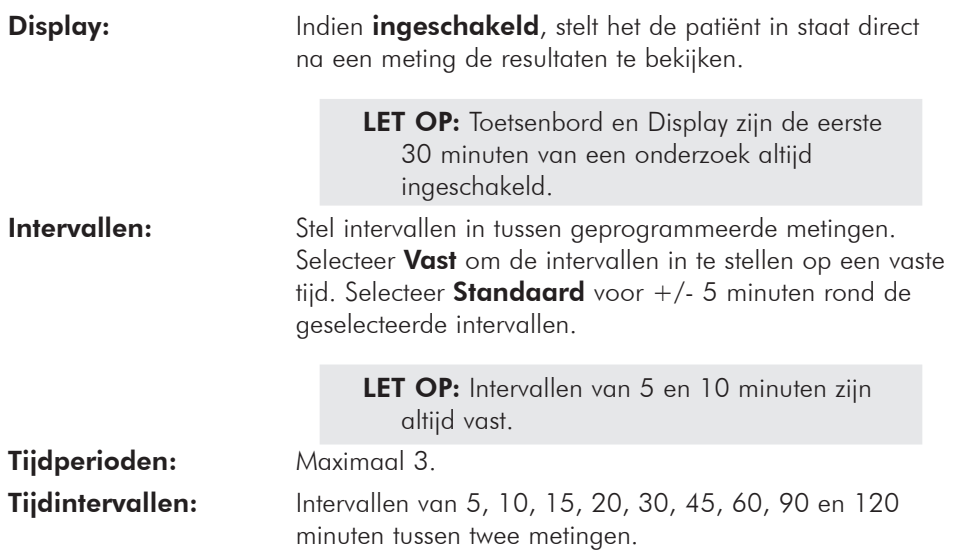

**11**

# **Gegevens uit de ABD-monitor ophalen**

Zorg ervoor dat de monitor is losgekoppeld van de patiënt voordat u de ABDmonitor aansluit op uw pc (of andere hardware) en gegevens uit de monitor gaat ophalen.

Het ophalen van de gegevens:

- 1. Sluit de ABD-monitor aan op de computer.
- 2. Ga naar het **Monitor**menu en selecteer Haal gegevens op. Of klik op Ophalen op de werkbalk. De communicatie start automatisch. Het dialoogvenster op het scherm toont de voortgang tijdens de overdracht van gegevens.
- 3. Zodra de gegevens zijn overgedragen, wordt in een dialoogvenster gevraagd of dit een nieuwe patiënt is. Als u op Nee klikt, verschijnt een lijst met patiëntbestanden die op uw harde schijf zijn opgeslagen (Afb. 6). Selecteer het patiëntbestand waarin u de opgehaalde gegevens wilt opslaan.

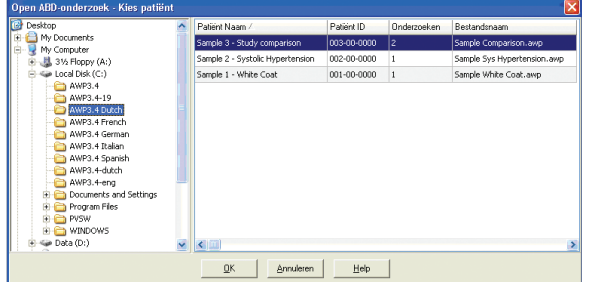

*Afbeelding 6: Het ophalen van gegevens, het selecteren van een patiënt*

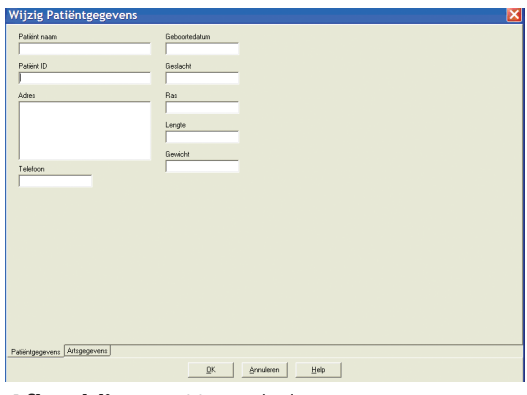

*Afbeelding 7: Het ophalen van gegevens, patiëntgegevens*

4. Als u op Ja klikt, verschijnt het dialoogvenster Patiëntgegevens (Afb. 7). Voer de gegevens in in de velden.

Als Vraag om bestandsnaam in de gegevensconfiguratie is ingeschakeld, wordt u gevraagd de bestandsnaam in te voeren.

LET OP: Als u in de bestandsnaam een "." gebruikt, zullen de tekens na de laatste "." worden vervangen door "awp." Voorbeeld: de bestandsnaam john.smith.2008 wordt opgeslagen als john.smith.awp. Om het bestand op te slaan zoals u bedoelt, moet u een extra "." achter de bestandsnaam plaatsen. Voorbeeld: de bestandsnaam john. smith.2008. wordt opgeslagen als john.smith.2008.awp.

5. Klik op OK om de gegevens op te slaan. Het bloeddrukbestand wordt nu automatisch geopend.

De bloeddrukgegevens van de patiënt worden nu als een bestand opgeslagen op uw computer. Het tabblad ABD-gegevens toont de opgehaalde gegevens. De patiëntnaam, de patiënt-ID, de onderzoeksdatum, de bestandsnaam en de locatie staan vermeld in de statusregel onderin het venster.

# **Een ambulant bloeddrukonderzoek bekijken en wijzigen**

### Een patiëntbestand openen

- 1. *AccuWin Pro* opent automatisch een patiëntbestand direct nadat de gegevens zijn opgehaald.
- 2. Ga naar het Bestand-menu en selecteer Openen. Of klik op de Bloeddrukgegevens-knop op de werkbalk.
	- LET OP: Als u patiëntbestanden opent die niet zijn geconverteerd naar de huidige versie van *AccuWin Pro* v3, verschijnt er een bericht waarin u verzocht wordt de eerder opgeslagen patiëntbestanden te converteren naar nieuw gecodeerde bestanden om de mate van beveiliging te verhogen. Raadpleeg Patiëntgegevensbestanden converteren.
- 3. Het dialoogvenster Open ABD-onderzoek/Kies patiënt verschijnt en stelt u in staat het patiëntbestand dat u wilt openen te selecteren (een asterisk naast de bestandsnaam geeft aan dat de patiëntbestanden niet zijn geconverteerd). Selecteer de patiënt van wie u de bloeddrukgegevens wilt ophalen door op de naam van de patiënt te klikken.
- 4. Selecteer OK.
- 5. Als de patiënt meer dan één ABD-onderzoek heeft, verschijnt het dialoogvenster Kies datum. Selecteer een datum en selecteer OK. De gegevens van de patiënt verschijnen in het venster. Nu kunt u de bloeddrukonderzoeken wijzigen of een rapport afdrukken.

#### De tabbladen en de bijbehorende inhoud

- ABD-gegevens: ABDonderzoeksgegevens uit de monitor.
- Patiëntgegevens: Patiëntnaam, patiënt-ID, contactgegevens en fysieke beschrijving.
- Artsgegevens: Voorgeschiedenis van patiënt, klinische gegevens en interpretatie.
- Statistieken: Statistische analyse van het gewijzigde ABD-onderzoek.

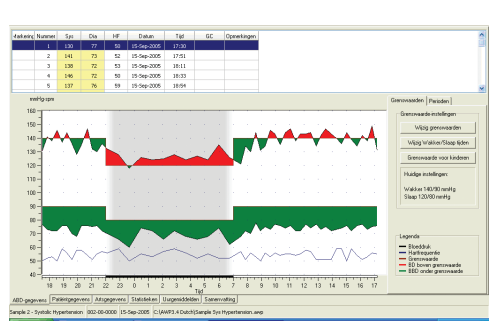

*Afbeelding 8: ABD-gegevensgrafiek, tabblad Grenswaarden*

- Periodestatistieken: Statistische analyse van specifieke, door de gebruiker gedefinieerde perioden.
- **Uurgemiddelden:** Analyse van gewijzigde ABD-onderzoeksgegevens inclusief

vergelijking van onderzoeken.

• Samenvatting: Instellingen voor verklarende samenvatting en resultaten voor huidig onderzoek.

### Een ambulant bloeddrukonderzoek bekijken

In het bovenste gedeelte van het tabblad ABD-gegevens worden in een tabel alle bloeddrukmetingen weergegeven die gedurende de onderzoeksperiode zijn verzameld (Afb. 8). De tabel toont de systolische en diastolische bloeddrukwaarden, de hartslag en eventuele gebeurteniscodes, kwaliteitscontrolecodes of testcodes die betrekking hebben op de meting.

Onder de tabel vindt u een grafische weergave van de bloeddrukgegevens. Op de verticale as staat de bloeddruk in mmHg en de hartslag in slagen per minuut (spm). Op de horizontale as staat de tijd in uren. Door op een willekeurig punt in de grafiek te klikken, licht in de tabel de corresponderende rij met meetgegevens op.

Er bevinden zich twee tabbladen aan de rechterzijde van de grafiek: Grenswaarde en Periode. Het tabblad Grenswaarden toont de legenda voor de ABD-gegevensgrafiek en stelt de gebruiker in staat de Grenswaarde-instellingen in de grafiek en het grafiektype te wijzigen. Het tabblad Perioden stelt gebruikers in staat specifieke perioden te definiëren waarbinnen een statistische analyse uitgevoerd moet worden.

De arcering in de grafiek geeft de duur van het onderzoek weer. De standaardkleuren (die kunnen worden gewijzigd via Configuratie > Kleuren) zijn als volgt:

- Licht blauwe arcering: Geeft de witte-jassen-periode aan; het eerste uur van het onderzoek (indien ingeschakeld via het tabblad Samenvatting)
- Licht grijze arcering: Geeft de slaapperiode van het onderzoek aan.

Inzoomen op een deel van de grafiek:

- 1. Plaats de muisaanwijzer op een as van de grafiek (Afb. 8) totdat deze verandert in een dubbele pijl.
- 2. Sleep, voor de verticale (horizontale) instelling, de dubbele pijl naar beneden (naar rechts) om in te zoomen of naar boven (naar links) om uit te zoomen. Als door het inzoomen een deel van de grafiek niet meer zichtbaar is, verandert de rand aan de rechter- of onderzijde in een schuifbalk waarmee u het weergavevenster kunt instellen.

De afmeting van de gegevenstabel instellen:

- 1. Plaats de muisaanwijzer op de onderrand van de tabel.
- 2. Zodra de aanwijzer in een ... verandert, kunt u deze naar boven of beneden slepen om zo de afmetingen van de tabel en de grafiek opnieuw in te stellen.

### Een ambulant bloeddrukonderzoek wijzigen

In het ABD-gegevensoverzicht kunt u een ABD-onderzoek wijzigen in verband met nauwkeurigheid en context. Wanneer de gegevens worden opgehaald door *AccuWin Pro* v3 worden alle metingen in een ABD-onderzoek die verdachte codes hebben in

#### **16**

de eerste kolom van de tabel "gemerkt" met een asterisk (\*) of met een uitroepteken (!). Gemerkte metingen worden niet meegenomen in de analyse van het ABDonderzoek die wordt weergegeven in de Statistieken en de Uurgemiddelden, maar deze metingen kunnen wel worden afgedrukt in het rapport (raadpleeg de pagina Weggelaten ABD-gegevens).

De monitor voorziet gegevens van een asterisk op basis van criteria die worden gebruikt voor het vaststellen van de validiteit van de gegevens. Het uitroepteken (!) is een blijvende markering en wordt gebruikt wanneer de ABD-monitor niet kan vaststellen of de meting nauwkeurig is. Deze markering kan niet worden gewijzigd en de bijbehorende gegevens zullen niet worden meegenomen in de gegevensanalyse. De asterisk (\*) is een markering die gewijzigd kan worden. Gegevens kunnen al dan niet worden gemarkeerd op basis van een aantal factoren, waaronder de voorgeschiedenis van de patiënt en de patiëntdagboekgegevens.

Er zijn twee methoden voor het verwijderen of invoegen van een asterisk-markering (\*).

Via de tabel:

- 1. Selecteer de meting die u wilt markeren (weglaten) of demarkeren (meenemen).
- 2. Selecteer de eerste, of meest linker, cel onder de kolom, met de naam "Markering".

Via de grafiek:

- 1. Gebruik de cursor in de grafiek om de meting te selecteren die u wilt markeren (weglaten) of demarkeren (meenemen). Door deze handeling wordt de meting in de tabel gemarkeerd.
- 2. Klik met de rechter muisknop om het contextmenu op te roepen.
- 3. Selecteer in het menu Markering aan/uit.

BELANGRIJK Alle wijzigingen in het ABD-onderzoek worden onmiddellijk opgeslagen.

# Opmerkingen uit een patiëntdagboek invoeren

Patiëntopmerkingen invoeren via de tabel:

- 1. Selecteer de meting waaraan u een opmerking wilt toevoegen en selecteer de corresponderende cel in de kolom Opmerkingen.
- 2. Druk op de linker muisknop om een uitklapmenu op te roepen.
- 3. Voer een opmerking in of selecteer een opmerking uit de lijst.
- 4. Druk op Enter

**Opmerkingen** Zitten Staan Liggen Praten Ontspanne Fren. Lopen Rijden

*Afbeelding 9: Opmerkingen uit de tabel*

Patiëntopmerkingen invoeren via de grafiek:

- 1. Selecteer met de muisaanwijzer de meting in de ABD-gegevensgrafiek waaraan u een opmerking wilt toevoegen door de linker muisknop in te drukken. Hierdoor licht de corresponderende rij in de tabel op.
- 2. Druk op de rechter muisknop om het contextmenu op te roepen.
- 3. Selecteer in het menu Plaats opmerking.
- 4. Voeg een opmerking toe door deze in te typen of te selecteren uit de lijst en vervolgens OK te selecteren.

BELANGRIJK Alle wijzigingen in het ABD-onderzoek worden onmiddellijk opgeslagen.

U kunt opmerkingen aan de opmerkingenlijst toevoegen of uit de opmerkingenlijst verwijderen door naar het onderdeel Dagboekopmerkingen van het Configuratiescherm te gaan (raadpleeg *AccuWin Pro* v3 configureren en aanpassen voor instructies over het configureren van Dagboekopmerkingen).

### Wakker-/slaaptijden wijzigen

Naast de bloeddrukgrenswaarden worden slaaptijden gebruikt voor het berekenen van de bloeddrukbelastingen en het slaapdippercentage. De tijd wordt gedefinieerd door de parameters die worden ingesteld tijdens het voorbereiden van de monitor op een onderzoek. U kunt deze tijden echter wijzigen als ze niet vooraf zijn gedefinieerd of als ze onnauwkeurig zijn.

- 1. Open een ABD-onderzoek (Afb. 8). Kies het tabblad Grenswaarden.
- 2. Klik op Wijzig tijden om de slaapen wakkertijden van de patiënt te wiizigen.
- 3. Reset, in het tabblad Tijden (Afbeelding 10), de slaap- en wakkertijden van de patiënt door de desbetreffende schuifjes naar links of rechts te schuiven. De nieuwe tijden worden weergegeven op de klok, waarbij het zwarte gedeelte staat voor de tijd die de patiënt slaapt en het witte gedeelte voor de tijd die de patiënt wakker is. De klok wordt weergegeven in 24-uurs formaat, d.w.z. 12:00 is 12 uur ´s middags, 18:00 is 6 uur

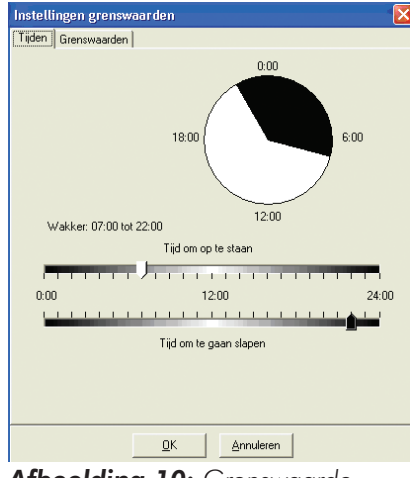

*Afbeelding 10: Grenswaardeinstellingen, Wakker- en slaaptijden*

´s avonds en 00:00 (of 24:00) is middernacht.

### Bloeddrukgrenswaarden instellen

Gebruikers kunnen voor de systolische en diastolische bloeddruk grenswaarden selecteren die gebruikt worden voor het berekenen van de bloeddrukbelasting. Er

#### **18**

zijn twee instellingen voor grenswaarden: algemeen en eigen.

Algemene grenswaarden zijn van toepassing op alle patiëntbestanden; eigen instellingen zijn van toepassing op alle onderzoeken voor een specifieke patiënt. De standaard instelling voor *AccuWin Pro* v3 is een algemene grenswaarde van 140/90 voor wakkerperioden en 120/80 voor slaapperioden. Indien gewenst, kunt u de algemene grenswaarden aanpassen of kiezen uit een gepubliceerde richtlijn: JNC7/ AHA of ESH/AHA. De gepubliceerde Amerikaanse JNC7-richtlijnen1 (Seventh Report of Joint National Committee on the Prevention, Detection, Evaluation, and Treatment of High Blood Pressure) zijn 135/85 voor wakkerperioden en 120/75 voor slaapperioden. De AHA2 (American Heart Association) hanteert een richtlijn van 130/80 voor een gemiddelde 24-uurs bloeddruk. De richtlijnen van de ESH3 (European Society of Hypertension) zijn 135/85 voor wakkerperioden en 120/70 voor slaapperioden.

Een andere mogelijkheid is het definiëren van eigen grenswaarden die van toepassing zijn op een specifiek patiëntbestand. Deze grenswaarden zijn van toepassing op alle onderzoeken van deze specifieke patiënt.

- 1. Open een ABD-onderzoek (Afb. 8). Kies het tabblad Grenswaarden.
- 2. Klik op Wijzig grenswaarden om de grenswaarde-instellingen te wijzigen.
- 3. Klik op Gebruik eigen grenswaarden of Gebruik algemene grenswaarden en verplaats de schuifjes om het bereik overeenkomstig uw voorkeuren te wijzigen.
- 4. Klik op OK om de wiizigingen toe te passen.

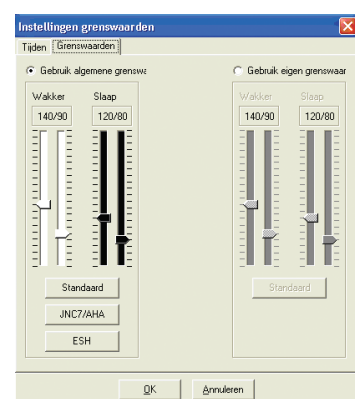

*Afbeelding 11: Bloeddrukgrenswaarden instellen*

#### NIEUWE INFORMATIE!

#### Grenswaarden voor kinderen instellen

De AHA (American Heart Association) heeft onlangs een verklaring gepubliceerd waarin zij laat weten voorstander te zijn van ABD-monitoring bij kinderen, aangezien hypertensie steeds vaker bij pediatrische patiënten wordt vastgesteld6. De richtlijnen voor hypertensie bij kinderen verschillen van die voor volwassenen; hypertensie wordt doorgaans gedefinieerd als een bloeddrukwaarde boven het 95ste percentiel voor dat geslacht en die lichaamslengte. Specifieke ABD-grenswaarden worden in *AccuWin Pro* v3 geprogrammeerd.7

Het toepassen van een grenswaarde voor kinderen:

- 1. Open een ABD-onderzoek (Afb. 8). Kies het tabblad Grenswaarden.
- 2. Klik op Grenswaarden voor kinderen om de grenswaardeinstellingen te wijzigen.
- 3. Voer het geslacht en de lichaamslengte van de patiënt in. De lichaamslengte mag in centimeters, inch of feet/inch worden ingevoerd. De lichaamslengte kan worden ingevoerd door de waarde rechtstreeks in het tekstvenster te typen, door de omhoog-/omlaagpijl aan de rechterzijde van het tekstvenster te gebruiken of door de schuifbalk te gebruiken (Afbeelding 12).

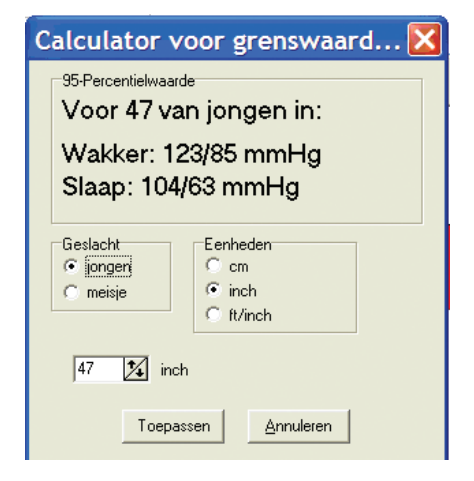

*Afbeelding 12: Calculator voor grenswaarde voor kinderen*

4. Klik op Toepassen. Grenswaarden voor kinderen worden toegepast als eigen **grenswaarden** en zijn van toepassing op een specifiek patiëntbestand.

#### Perioden definiëren

Gebruikers kunnen maximaal twaalf specifieke perioden definiëren waarbinnen een statistische analyse uitgevoerd wordt. De statistieken die betrekking hebben op deze perioden verschijnen op het tabblad Periodestatistieken rechts naast het tabblad Statistieken.

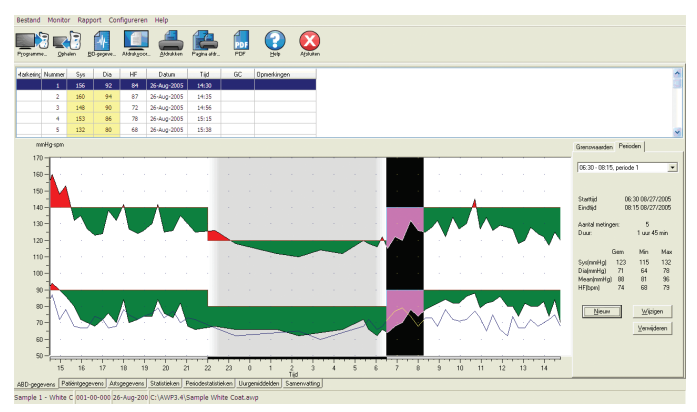

*Afbeelding 13: ABD-gegevensgrafiek, tabblad Perioden*

Het aanmaken van een periode:

- 1. Open het ABD-onderzoek. Kies het tabblad Perioden.
- 2. Kies de knop **Nieuw**. Klik op de grafiek om de starttijd van de periode aan te geven en sleep de muis naar de eindtijd. Door de muisknop los te laten, kunt u de eindtijd van de periode aangeven. De periode wordt gemarkeerd in de ABD-gegevensgrafiek.
- 3. Zodra de periode is aangemaakt, verschijnt er een venster Periodeinstellingen dat de gebruiker in staat stelt de periode een naam te geven en de start- en eindtijd te wijzigen. Kies OK om de nieuwe periode aan te maken.

Het wijzigen van een periode:

- 1. Open het ABD-onderzoek. Kies het tabblad Perioden.
- 2. Kies de periode uit het uitklapmenu. De periode wordt gemarkeerd in de ABDgegevensgrafiek.
- 3. Kies Wijzig. Het venster Periodeinstellingen verschijnt.
- 4. Wijzig de naam of de start- en eindtijd. Kies **OK** om de periode te wijzigen.

Het verwijderen van een periode:

1. Open het ABD-onderzoek. Kies het tabblad Perioden.

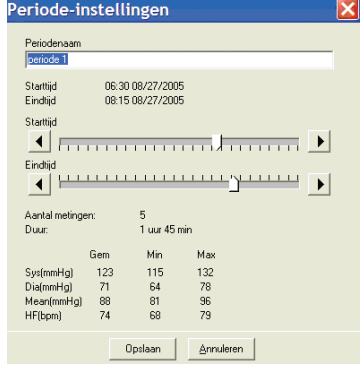

*Afbeelding 14: Venster Periode-instellingen*

- 2. Kies de periode uit het uitklapmenu. De periode wordt gemarkeerd in de ABD-gegevensgrafiek.
- 3. Kies Verwijderen. Klik op Ja om de periode te verwijderen.

#### Patiëntgegevens en artsgegevens wijzigen

Patiëntgegevens en artsgegevens kunnen worden ingevoerd terwijl gegevens worden opgehaald uit de monitor (raadpleeg Gegevens uit de ABD-monitor ophalen). Gebruikers kunnen deze gegevens wijzigen of toevoegen zodra het patiëntbestand is opgeslagen.

Het wijzigen van Patiëntgegevens (Afb. 16):

- 1. Kies het tabblad Patiëntgegevens onderin het venster.
- 2. Klik op de knop Wijzigen.
- 3. Werk de patiëntgegevens bij en kies OK.

Het wijzigen van Artsgegevens:

- 1. Kies het tabblad Artsgegevens onderin het venster.
- 2. Klik op de knop Wijzigen.
- 3. Werk de gegevens bij en kies OK.

Het gebruik van de functie Medicijnen toevoegen:

- 1. Typ een medicijn in het uitklapvenster met de naam Medicijn.
- 2. Druk, zodra het medicijn is ingetypt, op "Enter" of "Tab" op het toetsenbord of gebruik uw muis om de cursor naar de kolom Dosering te verplaatsen.
- 3. Voer op dezelfde wijze de **Dosering** en Frequentie in. Vooraf verzamelde waarden in de kolom Frequentie worden hieronder opgesomd.

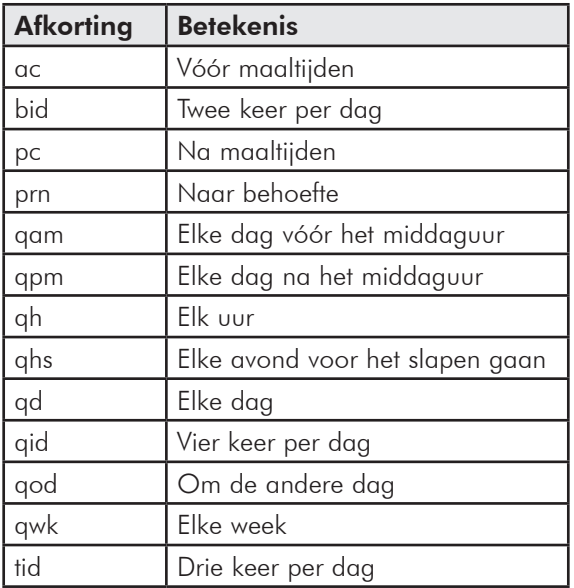

4. Kies, zodra het medicijn, de dosering en de frequentie zijn ingevoerd in de betreffende kolommen, de knop "Toevoegen" om de gegevens toe te voegen aan het veld Huidige medicatie.

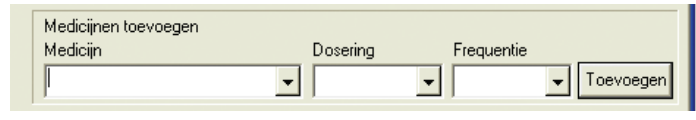

*Afbeelding 15: Artsgegevens, Medicijnen toevoegen*

Het opsporen en selecteren van een eerder opgeslagen invoerwaarden:

- 1. Begin met het intypen van een invoerwaarde of selecteer de omlaag-pijl met uw muis. Wanneer meerdere tekens van de gezochte invoerwaarde worden ingetypt, wordt er een lijst met overeenkomende invoerwaarden weergegeven.
- 2. Voor het selecteren van de opgeslagen invoerwaarde gebruikt u de omlaag-pijl op het toetsenbord, markeert u de gezochte invoerwaarde en drukt u op "Enter" op het toetsenbord. U kunt de invoerwaarde ook met de muis markeren en er vervolgens op dubbelklikken.

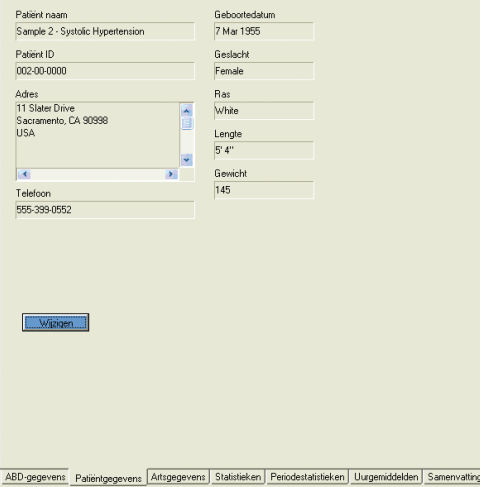

*Afbeelding 16: Patiëntgegevens* 

3. Wanneer beide kolommen voorzien zijn van de juiste gegevens, drukt u op "Toevoegen."

### Statistieken bekijken

Klik op het tabblad Statistieken onderin het venster om de statistische analyse voor het weergegeven ABD-onderzoek te bekijken. Dit venster toont de volgende tabellen:

- **Totaal:** Gegevens voor alle perioden samengevoegd
- Wakkerperiode: Gegevens die zijn verzameld toen de patiënt wakker was
- **Slaapperiode:** Gegevens die zijn verzameld toen de patiënt sliep
- Witte-jassen-periode: Als de witte-jassen-analyse is ingeschakeld op het tabblad Samenvatting verschijnt deze tabel met gegevens die gedurende het eerste uur zijn verzameld.

LET OP: Alle gegevens in deze tabellen zijn inclusief geëxporteerde gegevens, met uitzondering van de waarden van de witte-jassenanalyse. De waarden van de witte-jassen-analyse worden niet opgenomen in de te exporteren gegevens.

- **Bloeddrukbelasting:** De bloeddrukbelasting is een maat voor de verdeling van de meetwaarden in een ABD-onderzoek ten opzichte van de grenswaarden die kenmerkend zijn voor hypertensie. Het percentage meetwaarden boven deze grenswaarde in de bloeddrukbelasting. De bloeddrukbelasting is geformuleerd om de effecten van een anti-hypertensieve behandeling in een ABD-onderzoek te kunnen vaststellen. Gebleken is dat de bloeddrukbelasting verband houdt met verschillende indices van hypertensieve cardiale doelorgaanbetrokkenheid.
- Dip: De nachtelijke bloeddrukdaling uitgedrukt als een percentage van de gemiddelde wakker-waarden.

Ambulante Arteriele Stijfheid-Index (AASI): De AASI wordt berekend als één minus de helling van diastolische gedeeld door de systolische waarde.

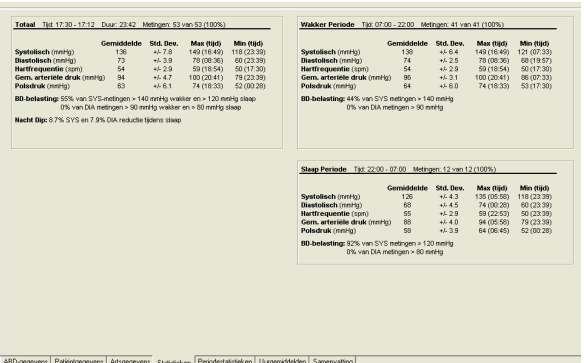

*Afbeelding 17: Statistieken*

### Periodestatistieken bekijken

Klik op het tabblad Periodestatistieken (Afbeelding 18) om de statistische analyse voor de door de gebruiker gedefinieerde perioden te bekijken.

|                                                                                                    | Gemiddelde | Std. Dev. | Max (tiid)  | Min (tiid)  | Gemiddelde<br>Std. Dev.<br>Max (tiid)<br>Min (tiid)                                                                                 |  |  |
|----------------------------------------------------------------------------------------------------|------------|-----------|-------------|-------------|----------------------------------------------------------------------------------------------------|--|--|
| Systolisch (mmHg)                                                                                                    | 131        | $+4.72$   | 144 (08:36) | 121 (07:33) | Systolisch (mmHg)<br>128<br>$+48.1$<br>136 (21:44)<br>118 (23:39)                                                                   |  |  |
| <b>Diastolisch (mmHa)</b>                                                                                                    | 71         | $+4.5.1$  | 78 (08:36)  | 62 (06:45)  | <b>Diastolisch (mmHa)</b><br>70<br>$+6.5.9$<br>76 (21:21)<br>60 (23:39)                                                             |  |  |
| Hartfrequentie (spm)                                                                                                    | 54         | $+4.28$   | 57 (07:33)  | 50 (08:56)  | Hartfrequentie (spm)<br>55<br>59 (22:53)<br>50 (23:39)<br>$+4.30$                                                                   |  |  |
| Gern. arteriële druk (mmHg)                                                                                                    | 91         | $+4.5.6$  | 100 (08:36) | 83 (06:45)  | Gem, arteriële druk (mmHo)<br>89<br>$+4.5.5$<br>94 (21:21)<br>79 (23:39)                                                            |  |  |
| Polsdruk (mmHg)                                                                                                    | 60         | $+4.4.2$  | 66 (08:36)  | 53 (07:33)  | Polsdruk (mmHg)<br>59<br>$+4.48$<br>52 (00:28)<br>64 (21:44)                                                                        |  |  |
| BB-belasting: 29% van SYS-metingen > 140 mmHg wakker en > 120 mmHg slaap<br>0% van DIA metingen > 90 mmHg wakker en > 80 mmHg slaap |            |           |             |             | BB-belasting: 50% van SYS-metingen > 140 mmHg wakker en > 120 mmHg slaap<br>0% van DIA metingen > 90 mmHg wakker en > 80 mmHg slaap |  |  |
| periode 3 Tijd: 11:00 - 14:14 Duur: 03:14 Metingen: 9 van 9 (100%)                                                                  |            |           |             |             | periode 4 Tiid: 21:08 - 00:09  Duur: 03:01  Metingen: 5 van 5 (100%)                                                                |  |  |
|                                                                                                    | Gemiddelde | Std. Bev. | Max (tijd)  | Min (tiid)  | Gemiddelde<br>Std. Dev.<br>Max (tiid)<br>Min (tiid)                                                                                 |  |  |
| Systolisch (mmHg)                                                                                                    | 142        | $+4.4.1$  | 147 (11:04) | 134 (12:52) | Systolisch (mmHg)<br>129<br>$+4.6.7$<br>136 (21:44)<br>118 (23:39)                                                                  |  |  |
| <b>Diastolisch (mmHa)</b>                                                                                                    | 74         | $+4.2.1$  | 77 (12.08)  | 72 (11:24)  | 69<br><b>Diastolisch (mmHa)</b><br>$+4.6.1$<br>76 (21:21)<br>60 (23:39)                                                             |  |  |
| Hartfrequentie (spm)                                                                                                    | 54         | $+4.28$   | 58 (12.08)  | 51 (12:52)  | Hartfrequentie (spm)<br>59 (22:53)<br>50 (23:39)<br>55<br>$+4.3.4$                                                                  |  |  |
| Gem. arteriële druk (mmHa)                                                                                                    | 97         | $+61.9$   | 100 (11:04) | 94 (11:24)  | Gem, arteriële druk (mmHo)<br>89<br>$+66.1$<br>94 (21:21)<br>79 (23.39)                                                             |  |  |
| Polsdruk (mmHg)                                                                                                    | 68         | $+4.4.7$  | 72 (13:33)  | 57 (12:52)  | 60<br>$+4.4.0$<br>64 (21:44)<br>54 (21:21)<br>Polsdruk (mmHg)                                                                       |  |  |
| BB-belasting: 78% van SYS-metingen > 140 mmHg wakker en > 120 mmHg slaap<br>0% van DIA metingen > 90 mmHg wakker en > 80 mmHg slaap |            |           |             |             | BB-belasting: 40% van SYS-metingen > 140 mmHg wakker en > 120 mmHg slaap<br>0% van DIA metingen > 90 mmHg wakker en > 80 mmHg slasp |  |  |
| periode 5 Tijd; 12:35 - 15:26 Duur: 02:51 Metingen: 8 van 8 (100%)                                                                  |            |           |             |             | periode 6 Tiid: 18:21 - 21:20 Duur: 02:59 Metingen: 8 van 8 (100%)                                                                  |  |  |
|                                                                                                    | Gemiddelde | Std. Bev. | Max (tiid)  | Min (tiid)  | Gemiddelde<br>Std. Dev.<br>Max (tiid)<br>Min (tiid)                                                                                 |  |  |
| Systolisch (mmHg)                                                                                                    | 141        | $+4.43$   | 147 (13:33) | 134 (12:52) | Systolisch (mmHg)<br>138<br>$+48.9$<br>147 (20:41)<br>128 (19.57)                                                                   |  |  |
| <b>Biastolisch (mmHo)</b>                                                                                                    | 74         | $+6.1.9$  | 77 (12.52)  | 72 (13:56)  | <b>Diastolisch (mmHo)</b><br>74<br>$+4.32$<br>76 (18:54)<br>68 (19.57)                                                              |  |  |
| Hartfrequentie (spm)                                                                                                    | 54         | $+4.4.3$  | 59 (14:17)  | 50(15:01)   | Hartfrequentie (spm)<br>55<br>$+4.3.6$<br>59 (18:54)<br>50 (18:33)                                                                  |  |  |
| Gem. arteriële druk (mmHa)                                                                                                    | 96         | $+61.8$   | 99 (13:33)  | 94 (15:21)  | Gem, arteriële druk (mmHo)<br>95<br>$+4.3.9$<br>100 (20:41)<br>88 (19.57)                                                           |  |  |
| Polsdruk (mmHg)                                                                                                    | 67         | $+4.4.9$  | 72 (13:33)  | 57 (12:52)  | Polsdruk (mmHg)<br>64<br>$+46.2$<br>74 (18:33)<br>57 (21:01)                                                                        |  |  |
| BB-belasting: 50% van SYS-metingen > 140 mmHg wakker en > 120 mmHg slaap<br>0% van DIA metingen > 90 mmHg wakker en > 80 mmHg slaap |            |           |             |             | BB-belasting: 38% van SYS-metingen > 140 mmHg wakker en > 120 mmHg slaap<br>0% van DIA metingen > 90 mmHg wakker en > 80 mmHg slaap |  |  |

*Afbeelding 18: Periodestatistieken*

### Uurgemiddelden bekijken

Klik op het tabblad Uurgemiddelden onderin het venster (Afbeelding 19) om trends in een ABD-onderzoek van een patiënt weer te geven. De tabel toont de gemiddelde bloeddrukwaarden voor elk uur dat de patiënt werd bemeten. Naast de systolische bloeddruk (Sys), de diastolische bloeddruk (Dia) en de hartfrequentie (HF) worden de volgende statistische gemiddelden getoond:

• Gemiddelde arteriële druk (GAD) - Dit is de gemiddelde druk in een slagader gedurende de periode van één hartslag. In de armslagader wordt deze waarde berekend door de diastolische waarde op te tellen bij

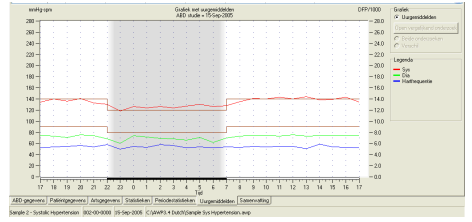

*Afbeelding 19: Uurgemiddelden*

- éénderde van het verschil tussen de systolische en de diastolische waarde. • Polsdruk (PD) - Deze wordt berekend door de diastolische meetwaarde van de systolische meetwaarde af te trekken. Ook dit is een hemodynamische parameter die kan fungeren als indicator voor cardiovasculaire risico's.
- Druk-Frequentie-product (DFP) Dit is het product van de gemiddelde systolische druk vermenigvuldigd met de gemiddelde hartfrequentie. Het DFP houdt sterk verband met het activiteitenniveau van een patiënt en kan een belangrijke indicator zijn voor cardiovasculaire risico's. DFP-gegevens worden gedeeld door 1000, zoals gebruikelijk voor wetenschappelijk onderzoek en klinische toepassingen.

### De verklarende samenvatting bekijken

Klik op het tabblad Samenvatting onderin het venster om een verklarende samenvatting voor het weergegeven ABD-onderzoek te bekijken. Dit venster geeft een diagnostische interpretatie van de verzamelde ABD-gegevens over een periode van 24 uur. Het rapport geeft de systolische/diastolische druk voor wakker en slaap, de slaapdipstatus en een optionele witte-jassen-analyse.

Gebruik de verklarende samenvatting voor het evalueren van de ABD-waarden van een 24-uurs periode. Omdat traditionele bloeddrukrichtlijnen mogelijk niet van toepassing zijn op de 24-uurs ABD-waarden, zijn in *AccuWin Pro* de aanbevelingen voor evaluatie van de ABD-waarden opgenomen volgens:

• de JNC7-richtlijnen<sup>1</sup> (Joint National Committee Seventh Report) en de AHA-richtlijnen2 (American Heart Association). -of-

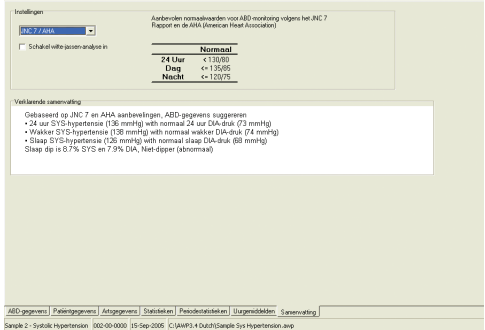

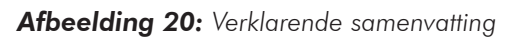

• de ESH-richtlijnen<sup>3</sup> (European Society for Hypertension) en de AHA-richtlijnen (zie Referenties voor gepubliceerde literatuur).

*AccuWin Pro* berekent het slaapdippercentage4. Op basis van het dippercentage stelt *AccuWin Pro* vervolgens vast tot welke categorie de patiënt behoort:

- Dipper (normaal): Een patiënt laat een afname zien van tijdens de slaap gemeten systolische of diastolische bloeddrukwaarden van 10% of meer ten opzichte van waarden die gemeten werden toen de patiënt wakker was.
- Niet-dipper (abnormaal): Een patiënt laat geen afname zien of een afname van minder dan 10%, wat betekent dat zijn of haar bloeddruk tijdens de slaap niet daalt ten opzichte van waarden die worden gemeten wanneer de patiënt wakker is.

Het inschakelen van deze optie heeft het volgende resultaat:

- Er wordt een witte-jassen-periode toegevoegd aan de statistische analyse.
- Het eerste uur van het onderzoek, de witte-jassen-periode, wordt in de grafieken weergegeven met een lichtblauwe achtergrond.
- De witte-jassen-periode wordt (indien aanwezig) in de verklarende samenvatting gerapporteerd en geëvalueerd

(zie Referenties voor gepubliceerde literatuur).

### Twee metingen vergelijken

Om de bruikbaarheid van ABD-monitoring verder te benutten, wilt u wellicht de ontwikkeling van de bloeddruk van een patiënt volgen door meerdere ABD-

#### **26**

onderzoeken uit te voeren. Met *AccuWin Pro* v3 kunt u de uurgemiddelden en de statistieken van twee onderzoeken vergelijken.

Het vergelijken van twee onderzoeken van dezelfde patiënt

- 1. Klik op het tabblad Uurgemiddelden onderin het venster.
- 2. Klik op het tabblad Open vergelijkend onderzoek rechts van het venster (als de knop in grijs wordt weergegeven, betekent dit dat het patiëntbestand dat u bekijkt slechts één onderzoek bevat).
- 3. Het venster Kies datum verschijnt. Selecteer het onderzoek dat u wilt gebruiken als referentie voor de vergelijking door deze te markeren en op OK te klikken.

De statistieken die gedurende het vorige onderzoek zijn gegenereerd worden nu opgenomen in het venster Uurgemiddelden. De tabel wordt uitgebreid met twee nieuwe regels voor elk uurgemiddelde. De ene regel toont het uurgemiddelde van het corresponderende uur van het referentie-onderzoek, en de andere regel toont het verschil tussen het weergegeven onderzoek en het referentie-onderzoek.

In de grafiek onderin het venster worden de gegevens van beide onderzoeken weergegeven (Afb. 21). De stippellijnen vertegenwoordigen de gegevens uit het referentie-onderzoek, en de ononderbroken lijnen vertegenwoordigen de gegevens van het weergegeven onderzoek. Selecteer Verschil om de grafiek één lijn te laten tonen die het verschil tussen beide onderzoeken vertegenwoordigt.

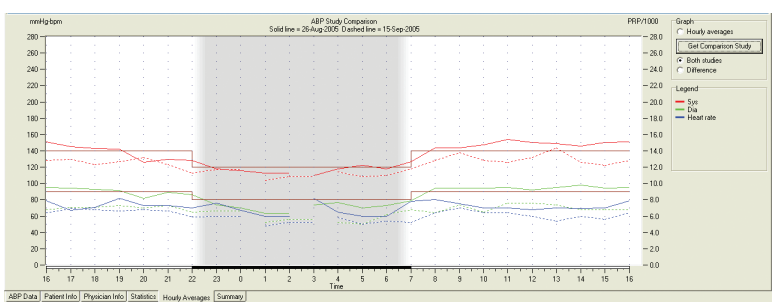

*Afbeelding 21: Uurgemiddelden, Vergelijking onderzoeken*

# **Rapporten maken**

### Het rapport configureren en aanpassen

*AccuWin Pro* v3 beschikt over de volgende vooraf geconfigureerde rapportopmaaktypen:

- Rapport van 1 pagina: Bevat alleen de pagina Samenvatting.
- Standaardrapport: Bevat de pagina's Samenvatting, Patiëntgegevens, Statistieken, Gewijzigde gegevens, Weggelaten gegevens en Monitorconfiguratie.
- Volledig rapport: Bevat alle rapportpagina's.

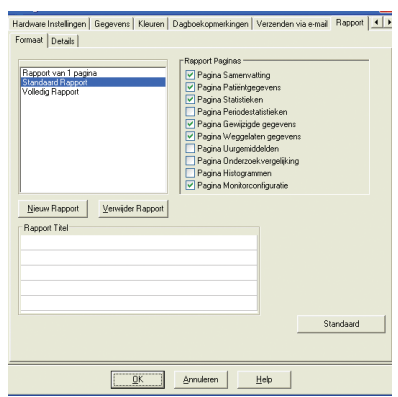

*Afbeelding 22: Configuratie, Rapportopmaaktypen*

Bevat tevens het SunTech-logo, de patiëntnaam, de patiënt-ID en de onderzoeksdatum.

Het configureren of aanpassen van uw rapport:

- 1. Ga naar het Rapport-menu en selecteer Configureren. Hierdoor wordt het tabblad Rapport in het Configuratie-venster weergegeven.
- 2. Doe één van de volgende dingen op het tabblad Rapportopmaak:
	- Selecteer één van de vooraf geconfigureerde opmaaktypen die in het linker venster worden opgesomd. Wanneer u een opmaak selecteert, worden de bij die opmaak horende pagina's geselecteerd in het venster Rapportpagina's.
- Formaat Details -<br>Grafiek Type<br>◎ Zoals op scherm O Lijn<br>O Staaf Grafiek Schaal<br>© Zoals op schem ⊙ 20as op sch<br>
○ Automatisch<br>○ 12 uur<br>○ 48 uur Gebruikersvelden pagina Samenvatting ' Lebtukersvetoen pagna Samenvartng<br>⊙ Medicatie / Interpretatie door arts<br>○ Voorgeschiedenis patiërit / Interpretatie door arts<br>○ Reden voor onderzoek / Interpretatie door arts  $\begin{array}{ll} \bigcirc \textsf{Medic}\, \textsf{ale} \, \land \textsf{Voorgeschiederie}\, \textsf{palënt} \\ \bigcirc \textsf{Medic}\, \textsf{ale} \, \land \, \textsf{Reden}\, \textsf{voor}\, \textsf{onderzoek} \\ \bigcirc \, \textsf{Voorgeschiedenis}\, \textsf{palërt} \, \land \, \textsf{Reden}\, \textsf{voor}\, \textsf{onderoek} \end{array}$  $\overline{\blacktriangledown}$  Horizontale hublinen elke  $\overline{\ket{5} \ket{X}}$  meting Standaard  $\underline{\mathbb{Q}}\mathbb{K} \qquad \Big| \qquad \underline{\mathsf{A}} \text{mulsten} \qquad \Big| \qquad \underline{\mathbb{H}} \mathsf{elp}$

Hardware Instellingen | Gegevens | Kleuren | Dagboekopmerkingen | Verzenden via e-mail Rapport | ◀ | ▶

- Selecteer in het linker venster een door uzelf gecreëerde rapportopmaak.
- *Afbeelding 23: Configuratie, Rapportdetails*
- Creëer een nieuwe rapportopmaak door op Nieuw rapport te klikken. Voer een naam in voor de rapportopmaak. Selecteer de pagina's in de lijst Rapportpagina's aan de rechterzijde.
- 3. Als u een extra pagina in uw rapport wilt opnemen, klik dan op deze pagina in het venster Rapportpagina's. Zie voor details "Rapportpagina's selecteren."
- 4. Voer onder Rapporttitel de tekst in die als bovenschrift bovenaan elke rapportpagina moet worden afgedrukt. Voer bijvoorbeeld de naam en de

contactgegevens van de arts in.

5. U kunt ook een eigen logo toevoegen dat dan goed uitgevuld in het bovenschrift van het rapport verschijnt. Het logo moet report\_logo.bmp worden genoemd en in dezelfde Windows-map worden geplaatst als het *AccuWin Pro*. exe-bestand. De aanbevolen afmeting voor de afbeelding is 180 x 56 pixels. Grotere afbeeldingen kunnen ongewenste effecten veroorzaken.

Rapportdetails configureren:

- 1. Klik op het tabblad Details voor het selecteren van
	- Grafiektype: Selecteer (voor een afgedrukt rapport) lijn, staaf of het type zoals momenteel weergegeven.
	- Grafiekschaal: Selecteer een 12-, 24- of 48-uurs tijdschaal voor de ABD-grafieken van de Samenvatting.
	- Gebruikersvelden van de pagina Samenvatting: De pagina bevat twee extra secties naar keuze. Selecteer één van de volgende opties voor de invulling van de twee secties:
		- o Medicatie/Interpretatie door arts: In het rapport worden secties opgenomen voor de medicatie van de patiënt en de interpretatie van de arts.
		- o Voorgeschiedenis patiënt/Interpretatie door arts: In het rapport worden secties opgenomen voor de voorgeschiedenis van de patiënt en de interpretatie van de arts.
		- o Reden voor onderzoek/Interpretatie door arts: In het rapport worden secties opgenomen voor de reden voor het onderzoek en de interpretatie van de arts.
		- o Medicatie/Voorgeschiedenis patiënt: In het rapport worden secties opgenomen voor de medicatie en de voorgeschiedenis van de patiënt.
		- o Medicatie/Reden voor onderzoek: In het rapport worden secties opgenomen voor de medicatie van de patiënt en de reden voor het onderzoek.
		- o Voorgeschiedenis patiënt/Reden voor onderzoek: In het rapport worden secties opgenomen voor de voorgeschiedenis van de patiënt en de reden voor het onderzoek.
	- Horizontale hulplijnen: Selecteer de frequentie van hulplijnen op de pagina Gewijzigde gegevens of Weggelaten gegevens.
- 2. Klik op OK om de wijzigingen toe te passen.

# Rapport - tabblad Opmaak

U kunt kiezen uit de volgende pagina's voor het aanpassen van uw rapport. Alle pagina's worden voorzien van een bovenschrift met de patiëntnaam, de patiënt-ID en de onderzoeksdatum. U kunt het bovenschrift aanvullen met het adres van uw instelling of andere informatie die u wilt weergeven; dit is de titel van het rapport. Het onderschrift van elke pagina vermeld het gebruikte monitortype en het paginanummer.

**28**

Het rapport wordt in onderstaande volgorde afgedrukt:

- Samenvatting: De Verklarende samenvatting verschijnt boven de gegevensgrafiek en de samenvattende statistieken. De samenvattende statistieken voor de totale, de wakker-, de slaap- en (indien ingeschakeld) de witte-jassen-periode bevatten: gemiddelde systolische en diastolische waarden, gemiddelde hartfrequentie, bloeddrukbelasting en slaapdip. Ook worden de twee secties opgenomen die geselecteerd zijn uit de opties op het tabblad Details, zoals Voorgeschiedenis patiënt en Interpretatie door arts. De namen van de verwijzend arts en de interpreterende arts, en de lijnen voor de handtekening en de datum verschijnen onderaan de pagina Samenvatting.
- Patiëntaeaevens: Bevat de patiëntnaam, de patiënt-ID en een fysieke beschrijving. Toont ook de twee door de gebruiker te selecteren velden die niet zijn geselecteerd voor de pagina Samenvatting. Dit kan zijn: Voorgeschiedenis patiënt, Reden voor onderzoek, Huidige medicatie en Interpretatie door arts.
- Statistieken: Toont gedetailleerde statistieken waaronder bloeddrukbelasting, gemiddelden, standaarddeviaties, minimale waarden (met de tijd van optreden tussen haakjes), maximale waarden (met de tijd van optreden tussen haakjes) en polsdruk voor elke periode van het gehele onderzoek. De tabel geeft gegevens weer per periode: totaal, wakker en slaap. De sectie Totaal bevat het dippercentage. Gegevens die gedurende de witte-jassen-periode zijn verzameld (het eerste uur van het onderzoek) verschijnen als de optie witte-jassen-analyse is ingeschakeld op het tabblad Samenvatting.
- Periodestatistieken: Toont gedetailleerde statistieken waaronder bloeddrukbelasting, gemiddelden, standaarddeviaties, minimale waarden (met de tijd van optreden tussen haakjes), maximale waarden (met de tijd van optreden tussen haakjes) en polsdruk voor elke door de gebruiker gedefinieerde periode.
- Gewijzigde gegevens: Toont alle bloeddrukwaarden die zijn gebruikt voor het berekenen van de statistieken in grafiek- en tabelformaat. Toont het tijdstip van de meting, de bloeddrukwaarde, de hartfrequentie, de gemiddelde arteriële druk (GAD), de codes en de opmerkingen. De verticale zwarte lijn tussen de kolommen # en Tijd geeft de slaapperiode aan. Een ">"-symbool naast een bloeddrukwaarde geeft aan dat de bloeddrukwaarde de grenswaarde heeft overschreden.
- Weggelaten gegevens: Toont de bloeddrukmetingen die niet gebruikt zijn voor het berekenen van de statistieken. Deze pagina wordt bij het afdrukken toegevoegd aan de pagina Gewijzigde gegevens.
- Uurgemiddelden: Toont uurgemiddelden van onderzoeksgegevens in grafieken tabelformaat. Naast de bloeddrukwaarde wordt ook de hartfrequentie, de gemiddelde arteriële druk (GAD), de polsdruk (PD) en het Druk-Frequentieproduct (DFP/1000) weergegeven. Wordt afgedrukt zoals weergegeven op het tabblad Uurgemiddelden.
- Onderzoekvergelijking: Toont gegevens van onderzoekvergelijking in grafiek- en tabelformaat. Wordt afgedrukt zoals weergegeven op het tabblad Uurgemiddelden.
- Histogram: Bevat frequentiehistogrammen voor alle variabelen.

**30**

• Monitorconfiguratie: Toont de onderzoeksparameters die door de ABDmonitor voor het onderzoek zijn gebruikt. De pagina toont informatie over slaaptijden en definities voor van toepassing zijnde codes. Deze pagina toont ook de geselecteerde waarde voor de maximale druk.

# Rapport – tabblad Details

U kunt de volgende parameters instellen voor het afdrukken van rapporten:

- Grafiektype: U kunt aangeven welk type grafiek moet worden afgedrukt: Lijn, Staaf of zoals weergegeven op het scherm.
- Grafiekschaal: U kunt aangeven welke tijdschaal voor de grafiek met ABDgegevens gehanteerd moet worden wanneer deze wordt afgedrukt. Deze grafiek wordt afgedrukt wanneer de pagina's ABD-samenvatting, Gewijzigde gegevens of Weggelaten gegevens worden afgedrukt.
- Horizontale hulplijnen: U kunt aangeven hoe vaak hulplijnen gebruikt moeten worden wanneer de pagina's ABD-samenvatting, Gewijzigde gegevens of Weggelaten gegevens in het rapport worden afgedrukt.

Een afdrukvoorbeeld van het rapport bekijken

- 1. Selecteer Afdrukvoorbeeld in het Rapport-menu om de individuele pagina's te bekijken nadat het rapport is geconfigureerd. Of klik op de knop Afdrukvoorbeeld op de werkbalk. Het venster Afdrukvoorbeeld wordt weergegeven (Afb. 24).
- 2. Klik op de genummerde icoontjes links in het venster om de individuele pagina's te bekijken.
- 3. Klik op Configureren om het formaat en de details te wijzigen.
- 4. Klik op Druk rapport af om het rapport af te drukken. Klik op Druk pagina af om de momenteel weergegeven pagina af te drukken.

# Het rapport afdrukken

Met *AccuWin Pro* v3 kunt u het rapport op verschillende manieren afdrukken. U kunt:

- Het geconfigureerde rapport afdrukken door op de knop Afdrukken op de werkbalk te klikken of door naar het Rapport-menu te gaan en Afdrukken te selecteren. Het dialoogvenster Afdrukken wordt weergegeven; hier kunt u onder Naam de printer selecteren.
- De rapportpagina die correspondeert met het tabblad dat momenteel wordt weergegeven, afdrukken door op Druk pagina af te klikken. Onderstaande tabel toont welke rapportpagina's overeenkomen met de verschillende tabbladen.

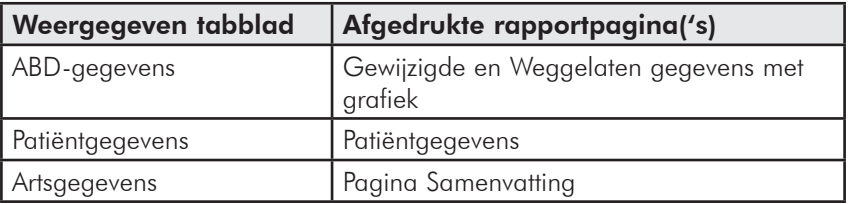

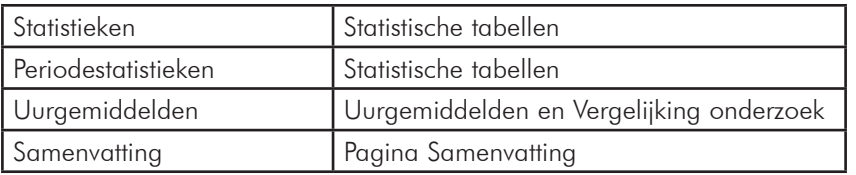

#### Het rapport opslaan als pdfbestand

Ga naar het Rapport-menu en selecteer Opslaan als PDF om het rapport op te slaan als een PDF-bestand (Acrobat Portable Document Format). Of klik op de knop PDF op de werkbalk.

Het systeem slaat het PDF-bestand op op de door u gespecificeerde locatie.

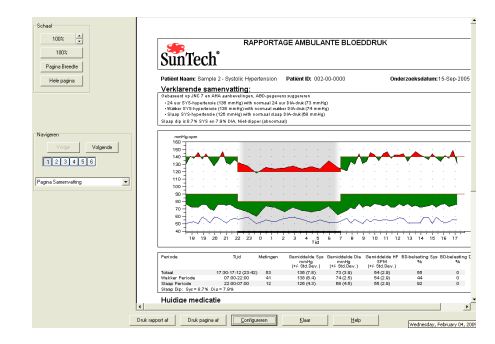

*Afbeelding 24: Afdrukvoorbeeld*

LET OP: Er moet een printer zijn geïnstalleerd. Als u geen printer hebt geïnstalleerd, raadpleeg dan de online Help voor het installeren van een driver voor het afdrukken naar een bestand.

# **Patiëntbestanden beheren**

U kunt patiëntbestanden beheren volgens onderstaande instructies.

### Openen

Deze functie stelt u in staat een gegevensbestand van een patiënt op te halen.

- 1. Klik op de knop BD-gegevens op de werkbalk of selecteer Openen in het Bestand-menu. Het dialoogvenster Open ABD-onderzoek–Kies patiënt verschijnt en stelt u in staat het patiëntbestand dat u wilt openen te selecteren
- 2. Selecteer de patiënt van wie u de bloeddrukgegevens wilt ophalen door op de naam van de patiënt te klikken. Selecteer OK.
- 3. Als de patiënt meer dan één ABD-onderzoek heeft, verschijnt het dialoogvenster Kies datum. Selecteer een datum en klik op OK.
- 4. De gegevens van de patiënt verschijnen in het venster. Nu kunt u de bloeddrukgegevens wijzigen of een rapport afdrukken.

LET OP: Als een patiëntbestand wordt opgeslagen in een gemeenschappelijke map/op een netwerk, dan kan slechts één gebruiker tegelijk toegang hebben tot het patiëntbestand. Als een tweede gebruiker probeert een patiëntbestand te openen dat in gebruik is, verschijnt er een bericht waarin gemeld wordt dat het bestand momenteel in gebruik is.

# Kopiëren

Het kopiëren van bloeddrukgegevensbestanden naar andere schijven of directories:

- 1. Ga naar het Bestand-menu en selecteer Kopiëren.
- 2. Het dialoogvenster Kopiëren Kies bestand(en) verschijnt. Selecteer de bestanden die u wilt kopiëren. Klik in de vakjes naast de patiëntbestanden die u wilt kopiëren. Klik op OK.
- 3. Het dialoogvenster Kopieer bestand(en) naar: verschijnt. Selecteer de schijf en de directory waarnaar gekopieerd moeten worden. Klik op OK om de bestanden te kopiëren.

### Exporteren

Het exporteren van bloeddrukgegevensbestanden naar ASCII- of GDT-formaat:

- 1. Ga naar het Bestand-menu en selecteer Exporteren.
- 2. Kies ervoor om het Weergegeven bestand te exporteren of selecteer bestanden Uit database.
- 3. Indien u bestanden uit de database selecteert, vink dan de bestanden aan die u wilt exporteren en klik op OK.
- 4. Het dialoogvenster Exporteren verschijnt. Klik op Exporteren om de bestanden te exporteren. Selecteer Wijzigen om de bestanden die u wilt exporteren te wijzigen. Selecteer Configureren om de details van de geëxporteerde bestanden te configureren (raadpleeg Exporteren in *AccuWin Pro* v3 configureren en aanpassen voor instructies over het configureren van geëxporteerde bestanden).

# Verzenden via e-mail

Het verzenden van *AccuWin Pro* v3-gegevensbestanden als bijlage bij een e-mail:

- 1. Ga naar het Bestand-menu en selecteer Verzenden via E-mail.
- 2. Kies ervoor om het Weergegeven bestand via e-mail te verzenden of selecteer bestanden Uit database. Indien Weergegeven bestand wordt geselecteerd, dan worden de gegevens die momenteel op het scherm worden weergegeven, via e-mail verzonden. Als er van de patiënt meer onderzoeken in de database aanwezig zijn dan degene die momenteel op het scherm wordt weergegeven, dan creëert de functie een nieuw bestand dat alleen de gegevens bevat van het weergegeven onderzoek, en voegt dit bestand als bijlage toe aan het nieuwe e-mailbericht. Als er van de patiënt slechts één onderzoek in de database aanwezig is, dan wordt dit bestand als bijlage toegevoegd aan het nieuwe e-mailbericht.

Indien Uit database wordt geselecteerd, dan wordt het venster Patiëntdatabase geopend en wordt u gevraagd bestanden te selecteren die als bijlage aan het e-mailbericht moeten worden toegevoegd. Alle geselecteerde onderzoeken zullen via e-mail worden verzonden.

- 3. Indien u bestanden uit de database selecteert, vink dan de bestanden aan die u via e-mail wilt verzenden en klik op OK.
- 4. Het dialoogvenster Verzenden via e-mail verschijnt. Typ het e-mailadres van de ontvanger in, het onderwerp van uw bericht en een bericht.
- 5. Klik op Verzenden om de bestanden via e-mail te verzenden. Selecteer Bijlage om de bestanden die u via e-mail wilt verzenden te wijzigen. Selecteer Configureren om de details van het via e-mail verzenden van bestanden te configureren (raadpleeg Verzenden via e-mail in *AccuWin Pro* v3 configureren en aanpassen voor instructies over het configureren van het via e-mail verzenden van bestanden).

# Verwijderen

Deze functie stelt u in staat één of meer patiëntgegevensbestanden te verwijderen. Elk patiëntbestand bevat ALLE bloeddrukgegevens van die patiënt; dus wanneer een patiëntbestand wordt verwijderd, worden ALLE bloeddrukgegevens van die patiënt gewist.

- 1. Ga naar het Bestand-menu en selecteer Verwijderen.
- 2. Het dialoogvenster Verwijderen Kies bestand(en) verschijnt. Selecteer de bloeddrukgegevensbestanden die verwijderd moeten worden. Selecteer of deselecteer onderdelen door in het vakje naast de patiëntnaam te klikken. Klik op OK zodra u alle te verwijderen bestanden hebt geselecteerd.
- 3. Er verschijnt een dialoogvenster waarin u gevraagd wordt te bevestigen dat u deze bestanden wilt verwijderen. Selecteer Ja om door te gaan.

#### Patiëntgegevensbestanden converteren **34**

Als u patiëntbestanden van eerdere versies van *AccuWin Pro* v3 hebt en u probeert deze bestanden te openen of te kopiëren, dan verschijnt er een bericht waarin u verzocht wordt deze bestanden te converteren naar nieuw gecodeerde bestanden om de mate van beveiliging van patiëntgegevens te verhogen.

Het converteren van patiëntgegevensbestanden:

- 1. Begin met het openen of kopiëren van een patiëntbestand dat is opgeslagen in een eerdere versie van *AccuWin Pro* v3. Er verschijnt een bericht waarin vermeld wordt dat één of meerdere patiëntbestanden geen HIPPA-compliant formaat hebben en waarin u wordt verzocht de bestanden nu te converteren.
- 2. Kies één van de volgende opties:
	- Als u alle patiëntbestanden nu wilt converteren, raden we u aan eerst een back-up van deze bestanden te maken. Klik vervolgens op Ja.
	- Als u er niet voor kiest om alle bestanden nu te converteren, klik dan op Nee. Als u de bestanden niet converteert, verschijnt er een asterisk (\*) naast de patiëntbestandsnaam in de bestandenlijst om de bestanden die nog niet zijn geconverteerd naar gecodeerde bestanden te markeren. Telkens wanneer u *AccuWin Pro* v3 opstart en een patiëntbestand opent dat in een eerder formaat is opgeslagen, verschijnt het bericht waarin u gevraagd wordt de bestanden te converteren.

### *AccuWin Pro* **v3 configureren en aanpassen**

Het kan handig zijn te beschikken over meerdere configuratieprofielen voor uw gebruikers, bijvoorbeeld één voor elke arts in de praktijk of één voor elke cliënt van de instelling.

In *AccuWin Pro* v3 kunt u configuratieprofielen creëren of wijzigen:

- 1. Ga naar het Configuratie-menu en selecteer Voorkeuren Creëer een nieuw profiel of wijzig een bestaand profiel.
- 2. Klik op de naam van het profiel dat u wilt wijzigen en klik op Wijzig.
- 3. Voor het creëren van extra profielen: klik op Nieuw, typ een naam voor het profiel in, klik op Enter en selecteer vervolgens Wijzig.
- 4. Klik op OK om een configuratie te kiezen.

Als u een configuratie aan het wijzigen bent, wordt er een venster geopend waarin bovenin een aantal functies als tabbladen worden weergegeven. Deze functies worden op de volgende pagina's nader beschreven.

LET OP: Op elk tabblad heeft het klikken op de knop Standaard tot gevolg dat de instellingen op het tabblad terugkeren naar de standaard fabrieksinstellingen.

### Gegevensinstellingen

Dit venster (Afb. 27) bevat de volgende functies.

- Standaardpad: Dit is de map die op uw harde schijf werd aangemaakt toen u *AccuWin Pro* v3 installeerde. Als u niet wilt dat rapporten in deze map worden opgeslagen, selecteer dan een andere map in de boomstructuur (onderstaande afbeelding); deze map wordt automatisch de standaard map. Als u meerdere configuraties creëert, wilt u wellicht een aparte map voor elk profiel aanmaken. U kunt er voor kiezen *AccuWin Pro* v3 altijd naar deze map te laten gaan, alleen bij de eerste zoekopdracht naar deze map te laten gaan of naar de laatst gebruikte map te laten gaan. U kunt dit wijzigen door één van de drie weergegeven opties te selecteren.
- Vraag altijd om startdatum onderzoek: Vink dit aan om de software u te laten vragen de datum in te voeren van het onderzoek waarbij u gegevens hebt verzameld via een ABD-apparaat.
- Toon tips: Vink dit aan om terwijl u werkt informatie over pictogrammen en grafiekfuncties te bekijken.
- Seriële poorten automatisch detecteren: Vink dit aan om het systeem te laten controleren op aansluitingen via seriële poorten.
- Unieke bestandsnaam-id aan: Vink dit aan om een uniek voorvoegsel toe te voegen aan de door het ABD-apparaat toegekende bestandsnaam. Deze optie voegt een door de gebruiker gedefinieerd alfanumeriek voorvoegsel van 4 tekens toe aan de bestandsnaam (bijvoorbeeld xxxx-yyyy-mm-dd-##.awp waarbij xxxx het door de gebruiker gedefinieerde voorvoegsel is.)
- **36**
	- Vraag om bestandsnaam: Vink dit aan om het systeem u te laten vragen om een bestandsnaam wanneer u het ABD-bestand opslaat.

LET OP: Indien beide opties worden geselecteerd, wordt het voorvoegsel toegevoegd aan de door de gebruiker ingevoerde bestandsnaam (bijvoorbeeld xxxx-<door gebruiker ingevoerde naam>).

Klik op Standaard als u alle instellingen in dit venster wilt laten terugkeren naar de fabrieksinstellingen.

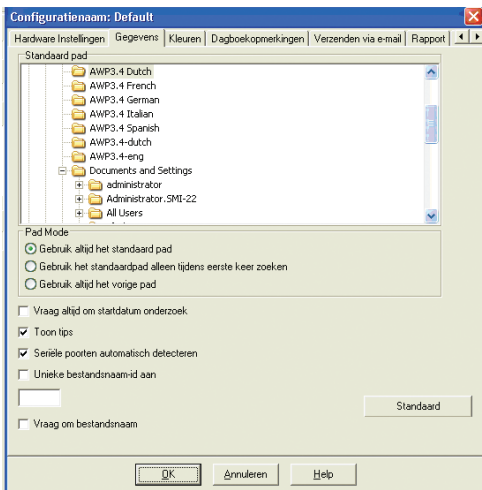

*Afbeelding 27: Configuratie, Gegevens*

### Kleurinstellingen

Hier volgen de stappen voor het aanpassen van het kleurenpallet voor een configuratieprofiel:

- 1. Klik op het tabblad van het attribuut dat u wilt wijzigen. In het hier getoonde voorbeeld is het tabblad ABD-grafiek geselecteerd, maar deze functie werkt voor elk tabblad op dezelfde manier.
- 2. Als u een kleur wilt wijzigen, klik dan op de kleur. Er verschijnt een palletvenster (Afb. 28) met 48 basiskleuren. U kunt één van deze kleuren selecteren of uw eigen kleur aanmaken door op de knop Definieer eigen kleuren te klikken.
- 3. Herhaal dit proces voor elke kleur die u wilt wijzigen.

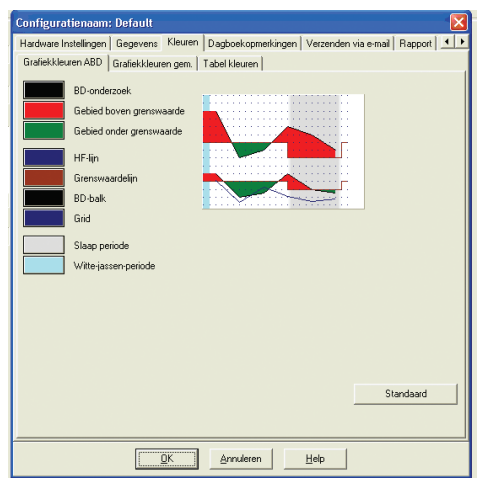

*Afbeelding 28: Configuratie, Kleuren*

De standaardkleuren (die kunnen worden gewijzigd via Configuratie > Kleuren) zijn als volgt:

- Witte-jassen-periode: Weergegeven als licht blauwe arcering; geeft de wittejassen-periode aan; het eerste uur van het onderzoek.
- Slaapperiode: Weergegeven als licht grijze arcering; geeft de slaapperiode van het onderzoek aan.

### Instellingen van dagboekopmerkingen

U kunt deze functie gebruiken om toegang te krijgen tot patiëntdagboeken waarin de activiteiten van de patiënt ten tijde van het bloeddrukonderzoek worden beschreven (Afb. 29). U kunt deze lijst aanpassen door nieuwe invoerwaarden toe te voegen of een aantal standaard invoerwaarden te verwijderen.

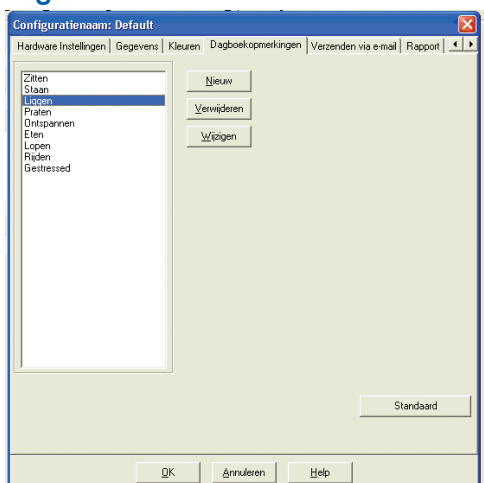

*Afbeelding 29: Configuratie, Dagboekopmerkingen*

### E-mailinstellingen **38**

De E-mailfunctie creëert een nieuw e-mailbericht, voegt geselecteerde patiëntgegevensbestanden toe, en verstuurt de e-mail naar zijn bestemming.

Het instellen van de parameters voor e-mail (Afb. 30):

- 1. Kies het door u gebruikte type verbinding door LAN of Inbellen te selecteren.
- 2. Vul de instellingen voor de e-mailserver in. Deze informatie is verkrijgbaar bij uw internetprovider of uw netwerkbeheerder. Uw internetprovider kan u vragen het vakje Authoriseren aan te vinken, om e-mail te kunnen versturen.
- 3. De e-mailinstellingen die u invult, verschijnen in de kop van uw e-mailbericht: de naam van de ontvanger, uw eigen e-mailadres, het onderwerp van het e-mailbericht en een bericht naar keuze.

Encryptie-opties stellen u in staat uw e-mailberichten met een sleutel naar keuze te coderen; u moet de gebruikte sleutel beschikbaar stellen aan de ontvanger van het e-mailbericht. Patiëntbestanden worden altijd gecodeerd. Als de sleutel is opgenomen in het bestand, kan het bestand met elke kopie van *AccuWin Pro* v3 worden geopend. Verwijder, voor een betere beveiliging, het vinkje uit het selectievakje Sleutel meesturen en voer een encryptiesleutel in. De ontvanger van het e-mailbericht moet over de sleutel beschikken om het bijgevoegde bestand te kunnen openen.

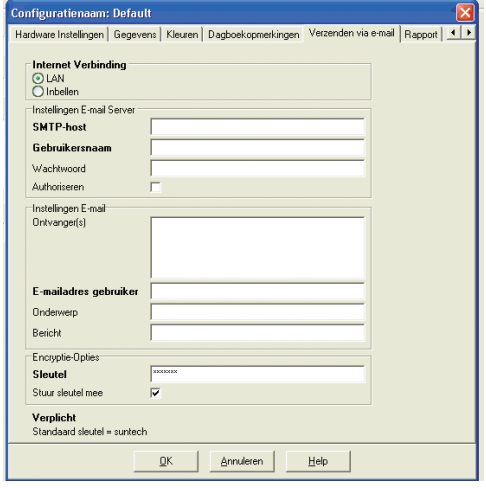

*Afbeelding 30: Configuratie, E-mail*

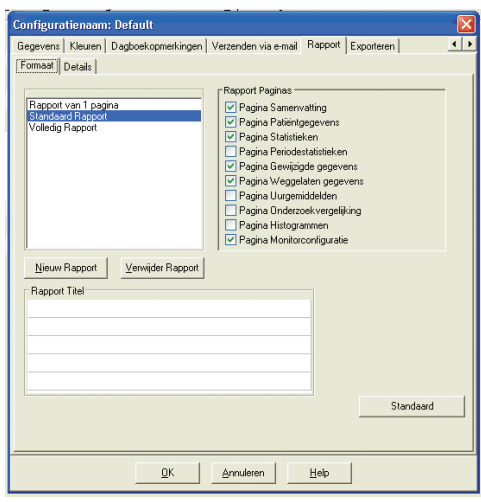

*Afbeelding 31: Configuratie, Rapportopmaaktypen*

# Rapportinstellingen

Het opmaken van een rapport:

- 1. Ga naar het Configuratie-menu en selecteer Voorkeuren Selecteer het profiel dat u wilt wijzigen en klik op Wijzigen.
- 2. Klik op het tabblad Opmaak
- 3. Selecteer welke onderdelen in het Rapport van 1 pagina, het Volledig rapport en

het Standaard rapport moeten worden opgenomen. Plaats of verwijder de vinkjes in de selectievakjes aan de rechterzijde om deze wijzigingen door te voeren.

- 4. Klik op Nieuw rapport voor het genereren van een nieuw rapport, voer een naam naar keuze in en selecteer de onderdelen die u in het rapport wilt opnemen.
- 5. Voor het verwijderen van een rapport moet u het rapport selecteren en op Verwijder rapport klikken.
- 6. Voer een Rapporttitel in door een titel naar keuze in het daarvoor bestemde vakje te typen. De titel verschijnt als bovenschrift op elke pagina van het rapport. Elke rapportopmaak kan een andere rapporttitel krijgen.
- 7. Net zoals bij de andere functies, kunt u ook hier naar de

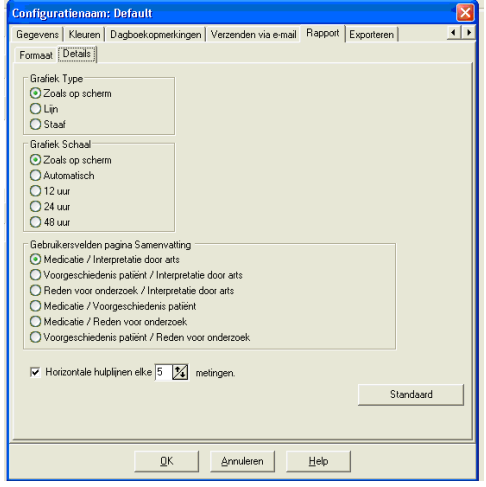

#### *Afbeelding 32: Configuratie, Rapportdetails*

- fabrieksinstellingen terugkeren door op Standaard te klikken.
- 8. Klik op Details om het grafiektype, de grafiekschaal en de samenvatting van uw rapport te wijzigen. U kunt ook het aantal horizontale hulplijnen wijzigen die in uw rapport worden weergegeven om het aflezen van gegevens te vergemakkelijken, of u kunt ervoor kiezen de hulplijnen niet te gebruiken.

### Export-instellingen

Deze functie stelt u in staat rapporten te exporteren in een alternatief formaat (Afb. 33), wat handig is wanneer de gegevens aan een database worden toegevoegd. U kunt rapporten exporteren naar ASCII- of GDT-formaat. GDT is een formaat dat gebruikt wordt voor het delen van medische computerbestanden.

- 1. Selecteer opties in de volgende gebieden voor het configureren van exportbestanden naar ASCII-formaat:
	- Scheidingstekens: Selecteer het teken dat de velden in de database moet scheiden.
	- Exporteren: Geef precies aan welke gegevens geëxporteerd moeten worden.
- 2. Doe het volgende voor het configureren van exportbestanden naar GDTformaat:
	- Selecteer het tabbad Exporteren naar GDT.
	- Vink het selectievakje GDT-samenvatting aan.

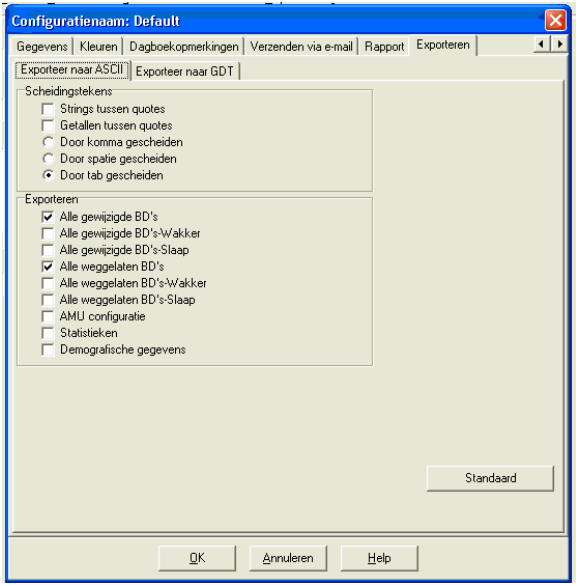

*Afbeelding 33: Configuratie, Exporteren*

# **Overzicht van in** *AccuWin Pro* **v3 gebruikte rapportsymbolen**

### Rapportsymbolen

De volgende symbolen worden gebruikt in de rapportpagina's Gewijzigde en Weggelaten bloeddrukwaarden.

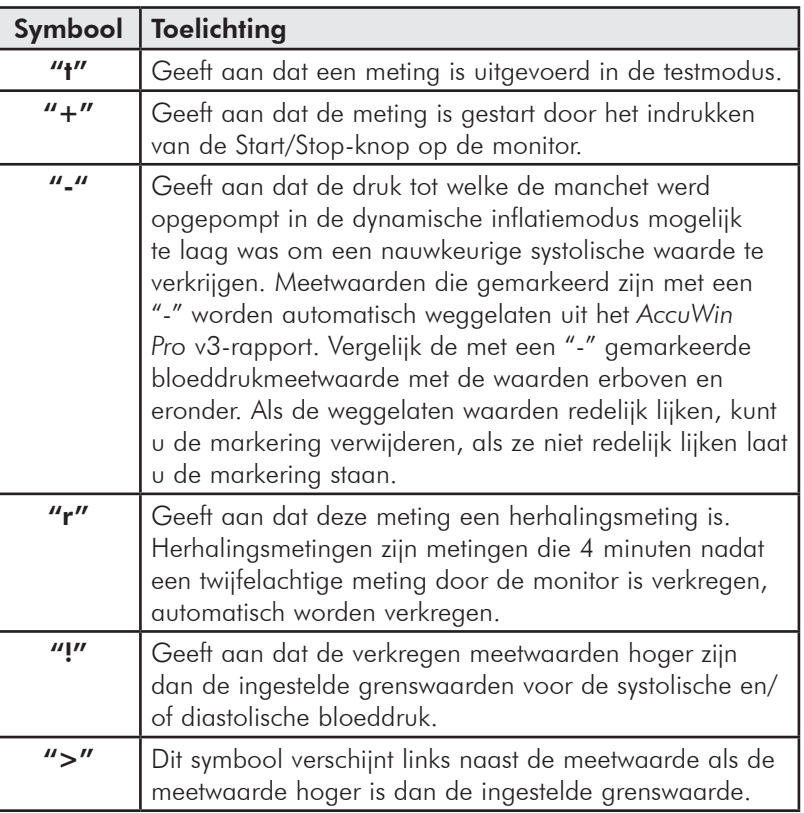

#### Overzicht van gebeurteniscodes, kwaliteitscontrolecodes en testcodes

Gebeurteniscodes (GC), Kwaliteitscontrolecodes (KC) en Testcodes (TC) zijn van belang voor het al dan niet wijzigen van bloeddrukgegevens. De codes worden weergegeven in de tabellen op het tabblad ABD-gegevens en op de rapportpagina's Gewijzigde en Weggelaten bloeddrukgegevens in de kolommen met de namen GC, KC en TC (KC en TC worden hoofdzakelijk gebruikt voor Accutracker.)

- Gebeurteniscodes en testcodes beschrijven de omstandigheden waaronder de bloeddrukmeting werd uitgevoerd. Ze gaan vergezeld van maatregelen die kunnen worden genomen om het verschijnen van deze codes in de toekomst te vermijden.
- Kwaliteitscontrolecodes geven aan dat de bloeddrukmeting niet voldoet aan de vooraf gedefinieerde criteria die in de monitor zijn geprogrammeerd. Zij maken

u attent op bloeddrukmetingen die erg laag zijn, erg hoog zijn of in verhouding tot vorige en volgende bloeddrukmetingen sterk afwijken.

LET OP: Als er een code verschijnt, betekent dit niet automatisch dat de meetwaarde ongeldig is; een code dient slechts als indicator voor het eventueel wijzigen van gegevens.

### Omschrijving van gebeurteniscodes

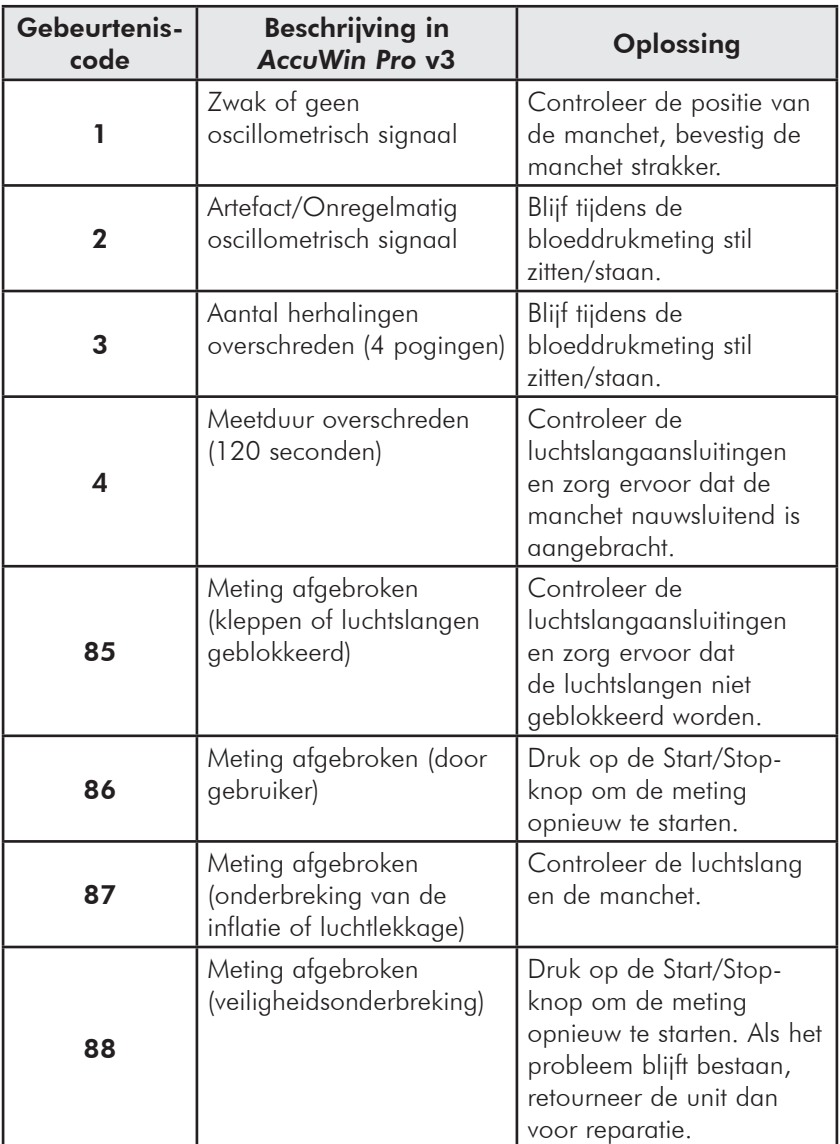

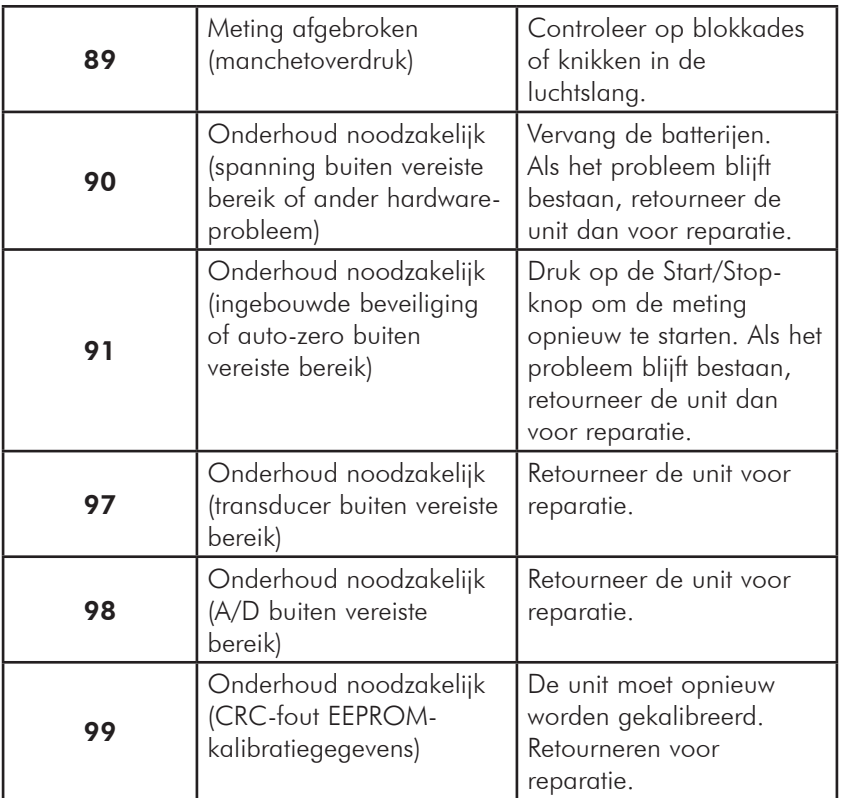

### **Beheerderstools 44**

#### Login-opties instellen

Met *AccuWin Pro* v3 kunt u een inlogproces met wachtwoordcontrole in- of uit te schakelen. Het inschakelen van deze optie ondersteunt de HIPAA-vereisten voor toegangsbescherming. Indien uw instelling een EMD-systeem (Elektronisch Medisch Dossier) gebruikt of een ander systeem dat in inlogbeveiliging voorziet, kunt u ervoor kiezen de wachtwoordcontrolefunctie in *AccuWin Pro* v3 uit te schakelen.

Indien de wachtwoordcontrolefunctie is ingeschakeld, kunt u ook de functie voor automatisch uitloggen inschakelen die een

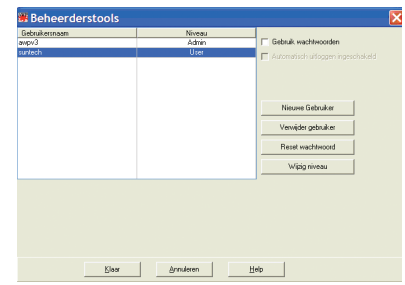

#### *Afbeelding 34: Venster Beheerderstools (beheerdersnaam verwijderd)*

gebruiker die gedurende een gespecificeerde tijdsduur geen handelingen verricht in *AccuWin Pro* v3 automatisch uitlogt. U kunt de functie voor automatisch uitloggen inof uitschakelen en u kunt de tijdsduur instellen.

LET OP: Om toegang te krijgen tot Beheerderstools moet u beschikken over beheerdersrechten.

Het inlogproces inschakelen:

1. Ga naar het Configuratie-menu en selecteer Beheerderstools. Als u niet bent ingelogd als beheerder of als de wachtwoordcontrolefunctie niet is ingeschakeld, verschijnt het dialoogvenster Voer naam en wachtwoord in. Voer uw beheerdersnaam en wachtwoord in en klik op OK. Het venster Beheerderstools (Afb. 34) verschijnt.

- 2. Vink het selectievakje Gebruik wachtwoorden aan. Een vinkje geeft aan dat de optie is ingeschakeld.
- 3. Klik op Klaar.

LET OP: U moet een nieuwe Beheerdersnaam en een nieuw wachtwoord aanmaken voordat u de standaard beheerder verwijdert.

Het automatisch uitloggen inschakelen:

LET OP: Als dit de eerste keer is dat u toegang hebt tot Beheerderstools, dan moet u de standaard gebruikersnaam en het standaard wachtwoord gebruiken die u kunt vinden op de installatie-CD van *AccuWin Pro* v3 (Afb. 35).

De wachtwoordcontrolefunctie moet zijn ingeschakeld.

- 1. Ga naar het venster Beheerderstools en vink het selectievakje Automatisch uitloggen inschakelen aan. Een vinkje geeft aan dat de optie is ingeschakeld.
- 2. Het vakje Aantal minuten voor automatisch uitloggen verschijnt. Voer het aantal minuten van inactiviteit in dat moet verstrijken voordat de gebruiker automatisch wordt uitgelogd. U kunt ook de omhoog- of omlaagpijl gebruiken om het aantal minuten te selecteren. U kunt het aantal minuten instellen op een waarde tussen 1 en 240. De standaardwaarde is 20 minuten.
- 3. Klik op Klaar.

Er zijn twee soorten gebruikersaccounts: beheerder en gebruiker. De beheerder heeft toegang tot de beheerdersfuncties zoals het inschakelen van het inlogproces en het inschakelen van de functie voor automatisch uitloggen.

Daarnaast kan de beheerder wachtwoorden resetten voor individuele gebruikers die hun wachtwoord zijn vergeten.

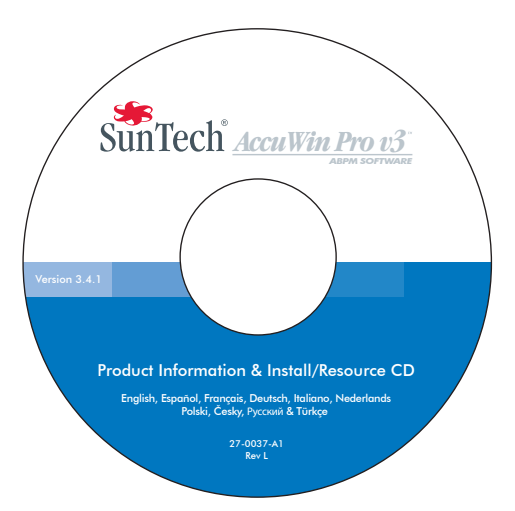

*Afbeelding 35: AccuWin Pro v3-CD*  met locatie van gebruikersnaam en wachtwoord. Raadpleeg het label van de *CD voor een standaard gebruikersnaam en wachtwoord.* 

LET OP: Om toegang te krijgen tot Beheerderstools moet u beschikken over beheerdersrechten.

### Gebruikersaccounts toevoegen

U kunt snel en eenvoudig nieuwe gebruikersaccounts toevoegen. Een beheerder kan een gebruiker aanmaken op beheerdersniveau of op gebruikersniveau. Elke nieuwe gebruiker krijgt het standaard gebruikerswachtwoord "gebruiker" toegewezen. Wanneer nieuwe gebruikers voor de eerste keer inloggen, moeten zij het standaard wachtwoord wijzigen voordat zij taken in *AccuWin Pro* v3 kunnen uitvoeren (Afb 36). Dit geldt zowel voor beheerders- als voor gebruikersaccounts.

LET OP: Om toegang te krijgen tot Beheerderstools moet u beschikken over beheerdersrechten.

- 1. Ga naar het Configuratie-menu en selecteer Beheerderstools.
- 2. Als u niet bent ingelogd als beheerder of als de wachtwoordcontrolefunctie niet is ingeschakeld, verschijnt het dialoogvenster Voer naam en wachtwoord in. Voer uw beheerdersnaam en wachtwoord in en klik op OK. Het venster Beheerderstools verschijnt.
- 3. Klik op Nieuwe gebruiker.
- 4. Het veld Gebruikersnaam verschijnt. Voer de inlognaam van de nieuwe gebruiker in. Het wachtwoord van de nieuwe gebruiker wordt automatisch ingesteld op het standaard wachtwoord "gebruiker". Wanneer de nieuwe gebruiker voor de

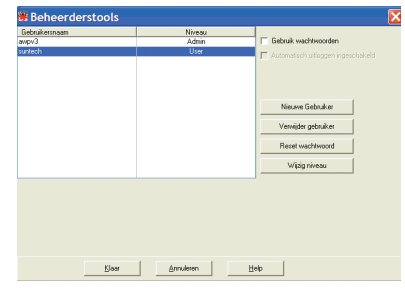

*Afbeelding 36: Venster Beheerderstools, gebruiker toevoegen* 

eerste keer inlogt, zal hij/zij gevraagd worden het wachtwoord te wijzigen.

- 5. Klik op OK.
- 6. Voor het wijzigen van het gebruikersniveau, selecteert u de gebruiker en klikt u vervolgens op Wijzig niveau. Hierdoor schakelt het gebruikersniveau dat in de kolom Niveau verschijnt tussen Gebruiker en Beheerder.
- 7. Klik op Klaar.

### Gebruikersniveau wijzigen

- 1. Ga naar het Configuratie-menu en selecteer Beheerderstools.
- 2. Als u niet bent ingelogd als beheerder of als de wachtwoordcontrolefunctie niet is ingeschakeld, verschijnt het dialoogvenster Voer naam en wachtwoord in. Voer uw beheerdersnaam en wachtwoord in en klik op OK. Het venster Beheerderstools verschijnt.
- 3. Klik op de gebruikersaccount die u wilt wijzigen.
- 4. Voor het wijzigen van het gebruikersniveau, klikt u op Wijzig niveau. Hierdoor schakelt het gebruikersniveau dat in de kolom Niveau verschijnt tussen Gebruiker en Beheerder.
- 5. Klik op Klaar.

### Gebruikersaccounts verwijderen

- 1. Ga naar het Configuratie-menu en selecteer Beheerderstools.
- 2. Als u niet bent ingelogd als beheerder of als de wachtwoordcontrolefunctie niet is ingeschakeld, verschijnt het dialoogvenster Voer naam en wachtwoord in. Voer uw beheerdersnaam en wachtwoord in en klik op OK. Het venster Beheerderstools verschijnt.
- 3. Klik op de gebruikersaccount die u wilt verwijderen.
- 4. Klik op Verwijder gebruiker.

**46**

- 5. Er verschijnt een bevestigingsbericht. Klik op Ja om door te gaan met het verwijderen van de gebruikersaccount.
- 6. Klik op Klaar.

### Gebruikerswachtwoorden resetten

- 1. Ga naar het Configuratie-menu en selecteer Beheerderstools.
- 2. Als u niet bent ingelogd als beheerder of als de wachtwoordcontrolefunctie niet is ingeschakeld, verschijnt het dialoogvenster Voer naam en wachtwoord in. Voer uw beheerdersnaam en wachtwoord in en klik op OK. Het venster Beheerderstools verschijnt.
- 3. Klik op de gebruikersaccount die u wilt wijzigen.
- 4. Klik op Reset wachtwoord
- 5. Klik op Ja om het resetten van het wachtwoord te bevestigen.
- 6. Er verschijnt een bevestigingsbericht. Klik op OK.
- 7. Klik op Klaar.

# **Technische assistentie voor** *AccuWin Pro* **v3**

#### Windows 2000

- 1. Installeer AWP met behulp van het bijgeleverde installatieprogramma.
- 2. Plaats een kopie van het bestand ftd2xx.dll in de map AWPv3 (C:\AWPv3.4).
- 3. Steek de SunTechMed USB-kabel in de computer om de hardware te installeren.
- 4. Het programma is nu klaar voor gebruik.

Voor eventuele vragen kunt u de Help-sectie binnen *AccuWin Pro* of de uitleg op de *AccuWin Pro* v3-CD raadplegen. De nieuwste product-updates vindt u op onze website. De sectie Veelgestelde Vragen op de website van SunTech Medical vindt u hier: http://www.suntechmed.com/bp-devices-and-cuffs/ambulatory-blood-pressuremonitoring/oscar-2#Product FAQs). Als u hier geen oplossing vindt voor uw probleem, kunt u contact opnemen met onze service-afdeling.

Voor meer gedetailleerde assistentie kunt u deze gebruikershandleiding voor *AccuWin Pro* v3 raadplegen of contact opnemen met de dichtstbijzijnde service-afdeling van Sun Tech.

#### Hoofdkantoor en service-afdeling voor de Verenigde Staten, Canada en Latijns-Amerika

SunTech Medical, Inc. 507 Airport Blvd, #117 Morrisville, NC 27560-8200, Verenigde Staten Gratis vanuit de VS en Canada: 800.421.8626 Tel: 919.654.2300 www.SunTechMed.com

#### Hoofdkantoren en service-afdelingen voor Europa en het Verre Oosten

SunTech Medical, Ltd. Oakfield Industrial Estate Stanton Harcourt Road Eynsham, Oxfordshire OX29 4TS, Verenigd Koninkrijk +44 (0)1.865.884.234

#### Azië

SunTech Medical, Ltd. Level 25, Bank of China Tower 1, Garden Road Central Hong Kong, Volksrepubliek China +852.2251.1949

# **Referenties**

- 1. JNC 7: National High Blood Pressure Education Program. The Seventh Report of the Joint National Committee on Prevention, Detection, Evaluation, and Treatment of High Blood Pressure. NIH Publication No. 03-5233 May 2003.
- 2. AHA: Pickering, TG, et al. (2005). AHA Scientific Statement: Recommendations for blood pressure measurement in humans and experimental animals. Hypertension,45, 142–161.
- 3. ESH: O'Brien, et al. (2003). European Society of Hypertension recommendations for conventional, ambulatory, and home blood pressure measurement. Journal of Hypertension, 21, 821–848.
- 4. Night-time dip analysis: Claves, H., et al. (2005). The reproducibility of dipping status: beyond the cutoff points. Blood Pressure Monitoring, 10, 201–205.
- 5. White Coat syndrome analysis: Owens, P, et al. (1999). Diagnosis of White Coat Hypertension by Ambulatory Blood Pressure Monitoring. Hypertension, 34, 267–272.
- 6. Pediatric Threshold Calculator: Urbina, E. et al. (2008). Ambulatory Blood Pressure Monitoring in Children and Adolescents: Recommendations for Standard Assessment, A Scientific Statement from the American Heart Association, Atherosclerosis, Hypertension, and Obesity in Youth Committee of the Council on Cardiovascular Disease in the Young and the Council for High Blood Pressure Research. Hypertension, 52, 433-451.
- 7. Pediatric Threshold Calculator: Soergel, M. et al. (1997). Oscillometric twentyfour-hour ambulatory blood pressure values in health children and adolescents: A multicenter trial including 1141 subjects. Journal of Pediatrics, 130(2), 178- 184.

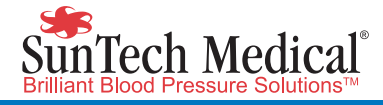

# M

507 Airport Boulevard, Suite 117 Morrisville, NC 27560-8200 USA Tel: + 1.919.654.2300 1.800.421.8626

Oakfield Industrial Estate Eynsham, Oxfordshire OX29 4TS England Tel: + 44 (0) 1865.884.234 Fax: + 44 (0) 1865.884.235

105 HuanGuan South Road, Suite 15 2~3/F DaHe Community Guanlan, LongHua District, Shenzhen GuangDong PRC 518110 Tel.: + 86.755.29588810 + 86.755.29588986 (Sales)

+ 86.755.29588665 (Service)

Fax: + 86.755.29588829 SunTechMed.com.CN

80-0045-09 Rev. A 2018-02-06

SunTechMed.com

SunTechMed.com